# **brother**

**Du måste ställa in maskinvaran och installera drivrutinen innan du kan använda den här maskinen.**

**Följ de enkla anvisningarna i snabbguiden för att komma igång med maskininställning och installation av drivrutin och programvara.**

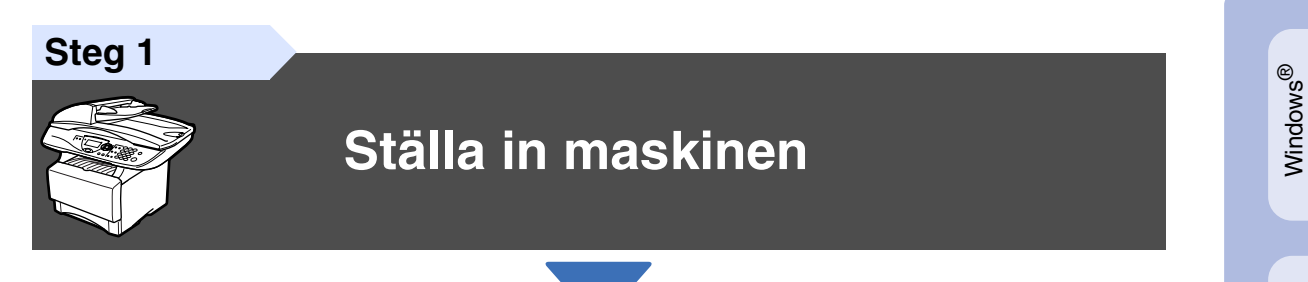

#### **Steg 2**

### **[Installera drivrutin och programvara](#page-8-0)**

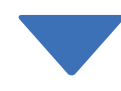

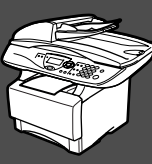

### **Du är klar!**

Du hittar de senaste drivrutinerna och de bästa lösningarna på dina problem eller frågor på Brother Solutions Center, som du når direkt från drivrutinen eller genom att besöka **<http://solutions.brother.com>** Förvara den här snabbguiden, bruksanvisningen och CD-skivan på en lättillgänglig plats för framtida bruk.

Ställa in<br>maskinen maskinen

Installera drivrutin och programvara

®

# ■ **Komma igång**

### **Förpackningens innehåll**

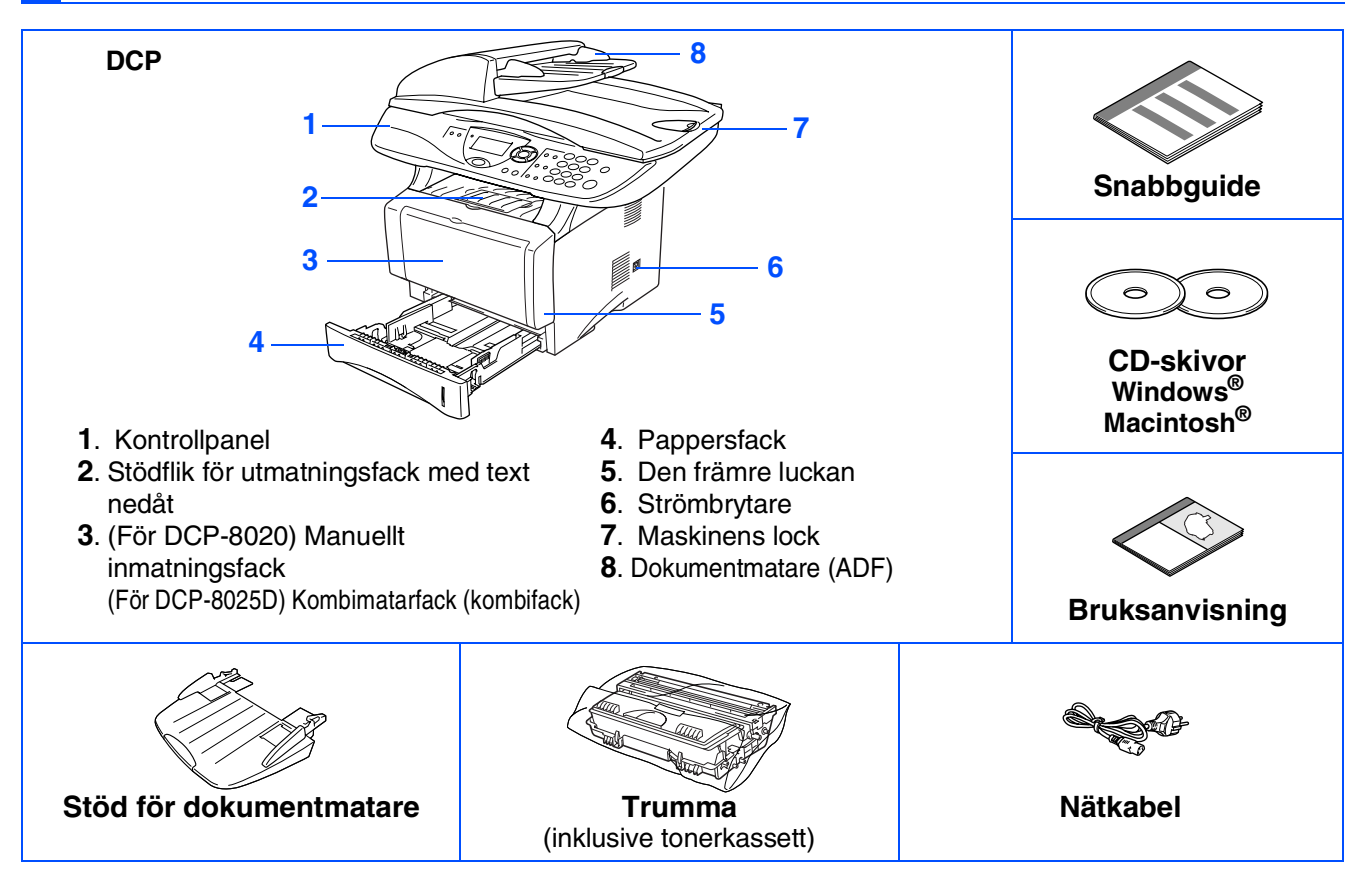

Förpackningens innehåll kan variera beroende på inköpsland. Spara förpackningen och allt förpackningsmaterial.

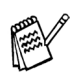

■ Gränssnittskabeln utgör inte en del av standardutrustningen. Vänligen inhandla lämplig *gränssnittskabel för det gränssnitt du använder (parallell eller USB).*

- Om du använder parallellkabel ska du skaffa en dubbelriktad, skärmad kabel som är IEEE 1284*godkänd och högst två meter lång.*
- Om du använder USB-kabel ska du skaffa en höghastighets USB 2.0-kabel som är högst två meter lång.
- *Använd en höghastighets USB 2.0-certifierad kabel om datorn har ett höghastighets USB 2.0-gränssnitt.*
- *Du kan ansluta maskinen även om datorn har ett USB 1.1-gränssnitt.*

### **Kontrollpanel**

DCP-8020 och DCP-8025D har likvärdiga kontrollpanelsknappar.

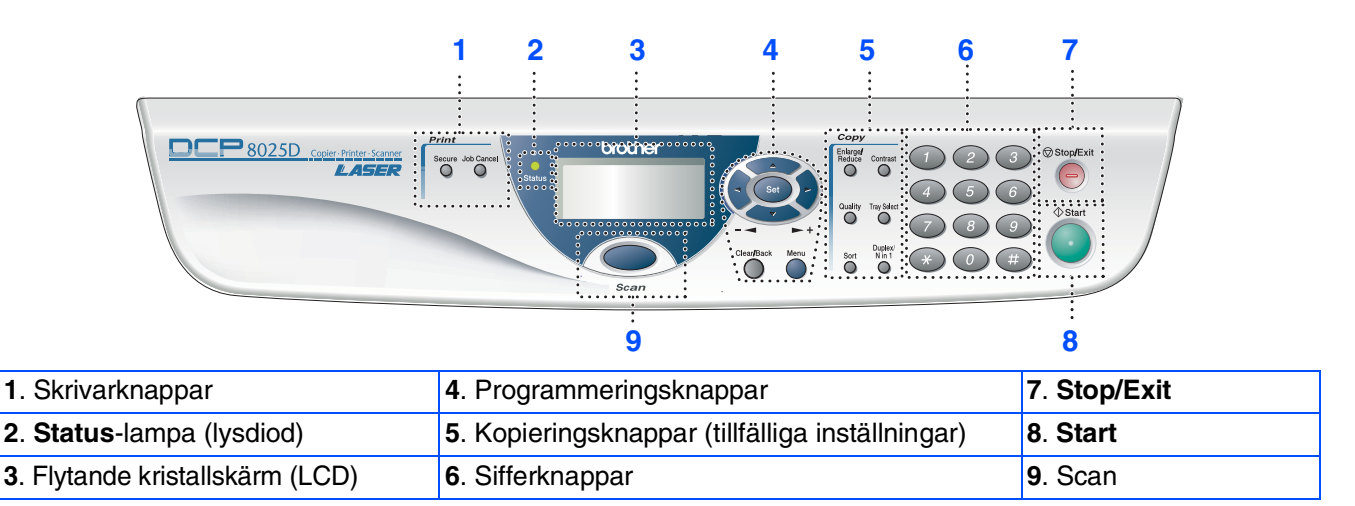

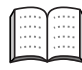

*Du hittar mer information om kontrollpanelen i avsnittet "Genomgång av kontrollpanelen" i bruksanvisningens kapitel 1.*

### *Varning*

Bär maskinen i sidohandtagen som sitter under skannern. Håll INTE händerna under maskinen när du bär den.

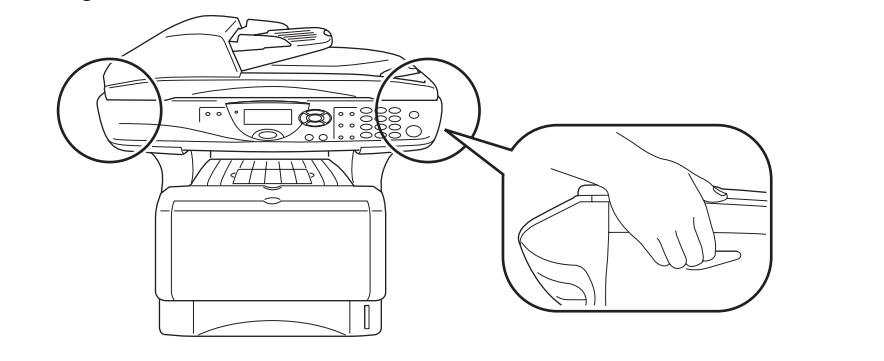

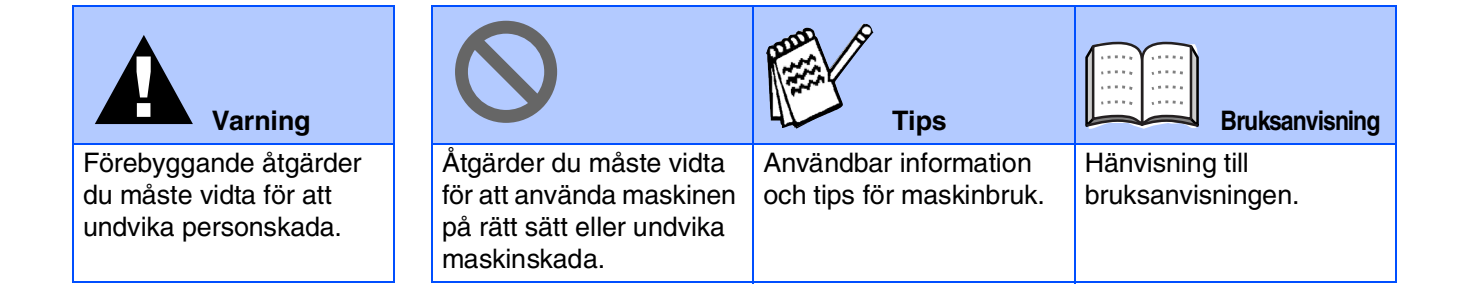

#### **[Ställa in maskinen](#page-4-0) Steg 1**

**Steg 2**

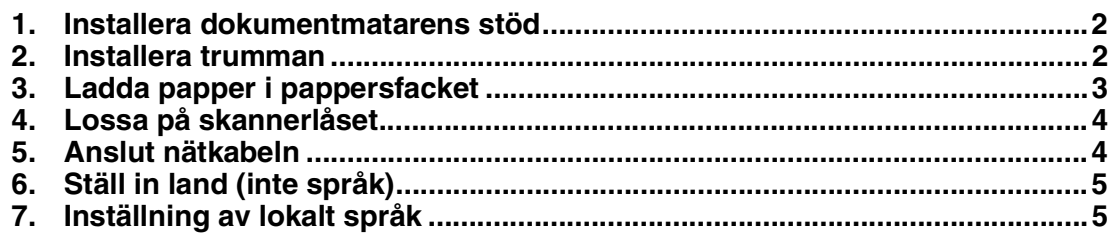

### **[Installera drivrutin och programvara](#page-8-0)**

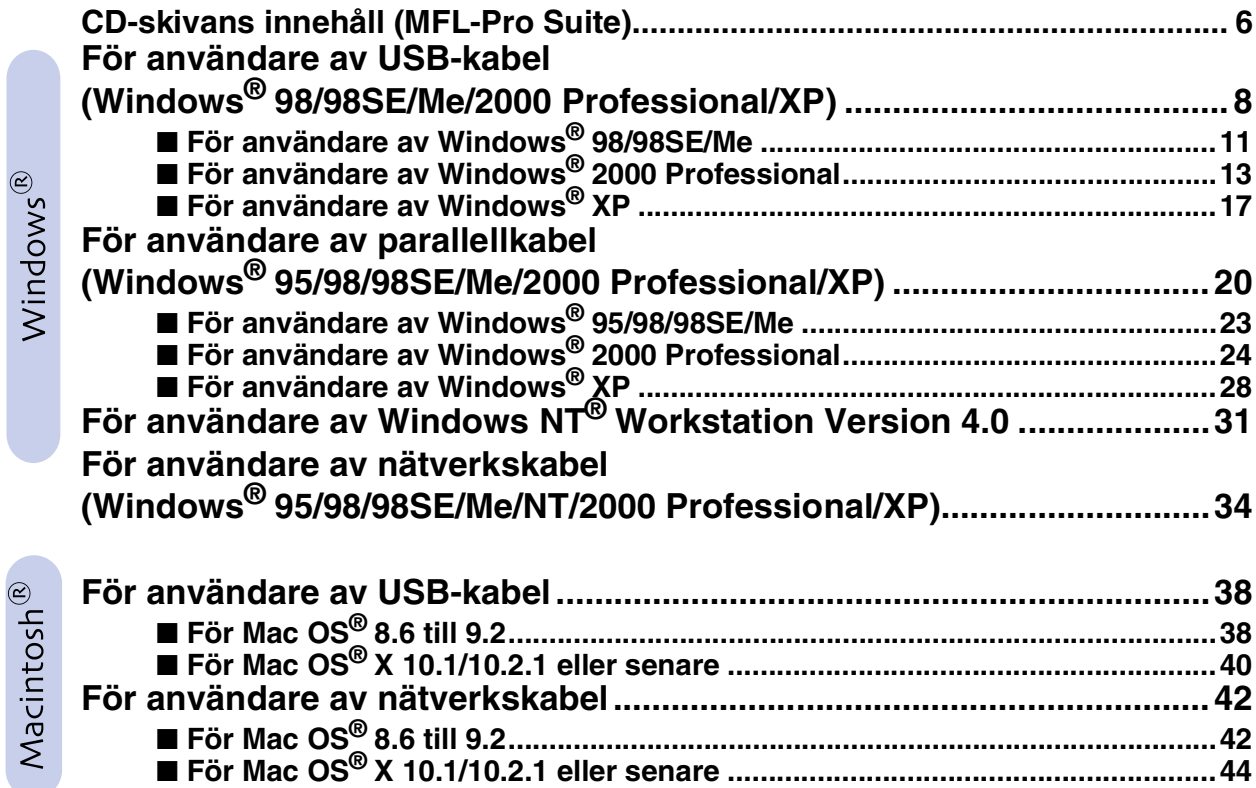

#### ■ **[För Administratörer](#page-48-0)**

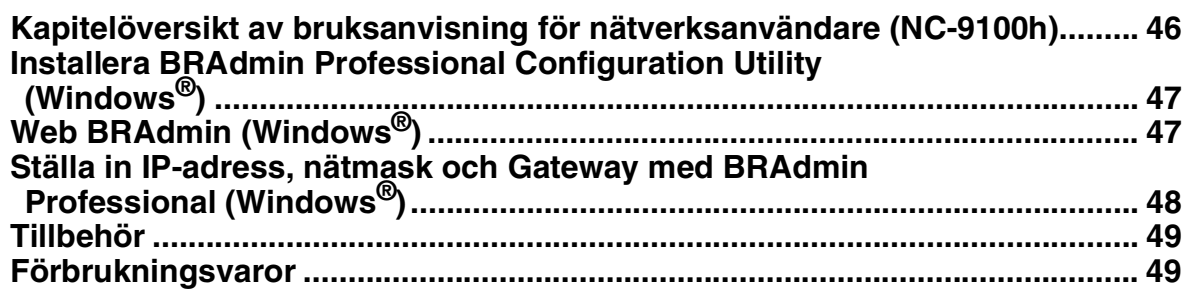

<span id="page-4-3"></span><span id="page-4-1"></span><span id="page-4-0"></span>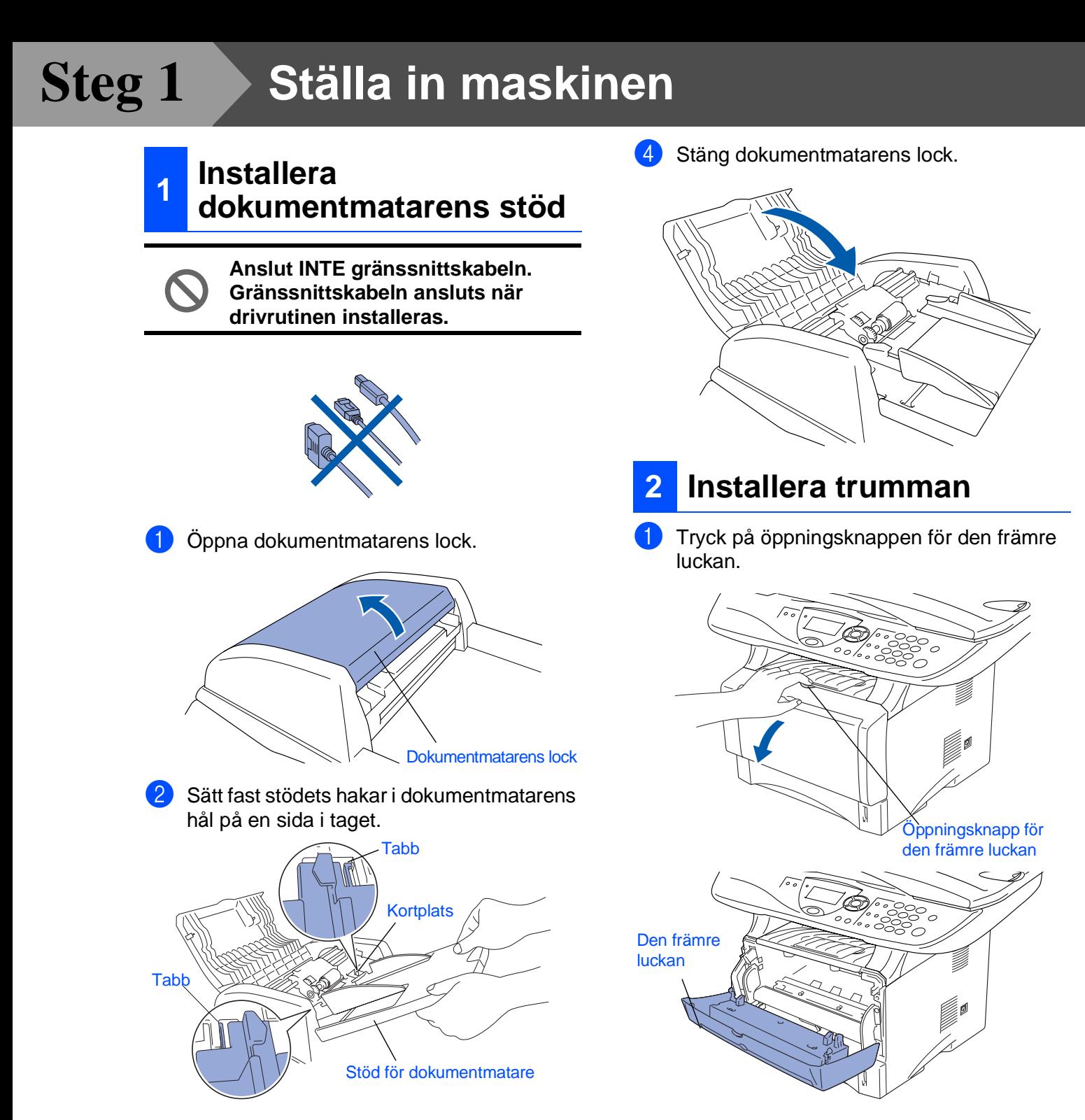

3 Tryck ned stödet för dokumentmataren tills det låser fast.

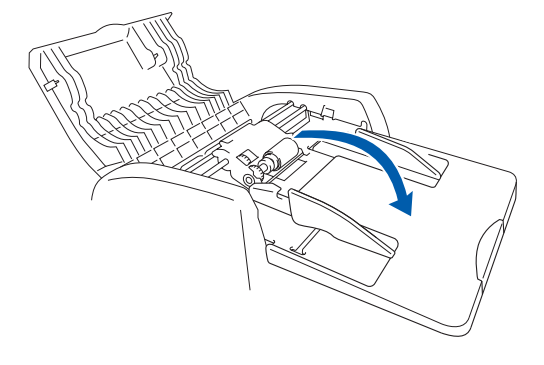

<span id="page-4-2"></span>2 Packa upp trumman. Avlägsna skyddet.

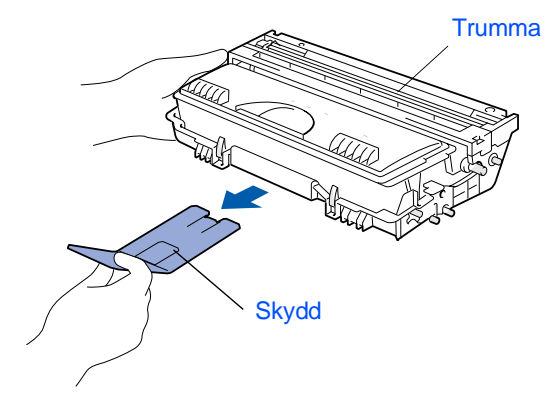

Ställa in<br>maskinen ® Windows® Parallell Windows ® ® /indows<sup>®</sup><br>Nätverk 3 Skaka den från sida till sida flera gånger för att fördela tonerpulvret jämnt. 4 Skjut in trumman i maskinen (tills den låser fast). 5 Stäng maskinens främre lucka. **1** Dra ut pappersfacket helt ur maskinen. 2 Lossa på spärren till pappersguiderna och ställ in dessa så att de passar aktuellt pappersformat. Kontrollera att pappersguiderna låser fast i avsedda spår. **<sup>3</sup> Ladda papper i pappersfacket** *Lossa universalspärren och dra ut pappersfackets bakre del om du använder Legal-papper.* Spärr till pappersguide Universalspärr

Macintosh

Windows

Macintosh

Nätverk

g<br>DSD

<span id="page-5-0"></span>maskinen

Windows

g<br>DSD

5<br>Z NT<sup>®</sup> 4.0<br>Parallell

<span id="page-6-1"></span><span id="page-6-0"></span>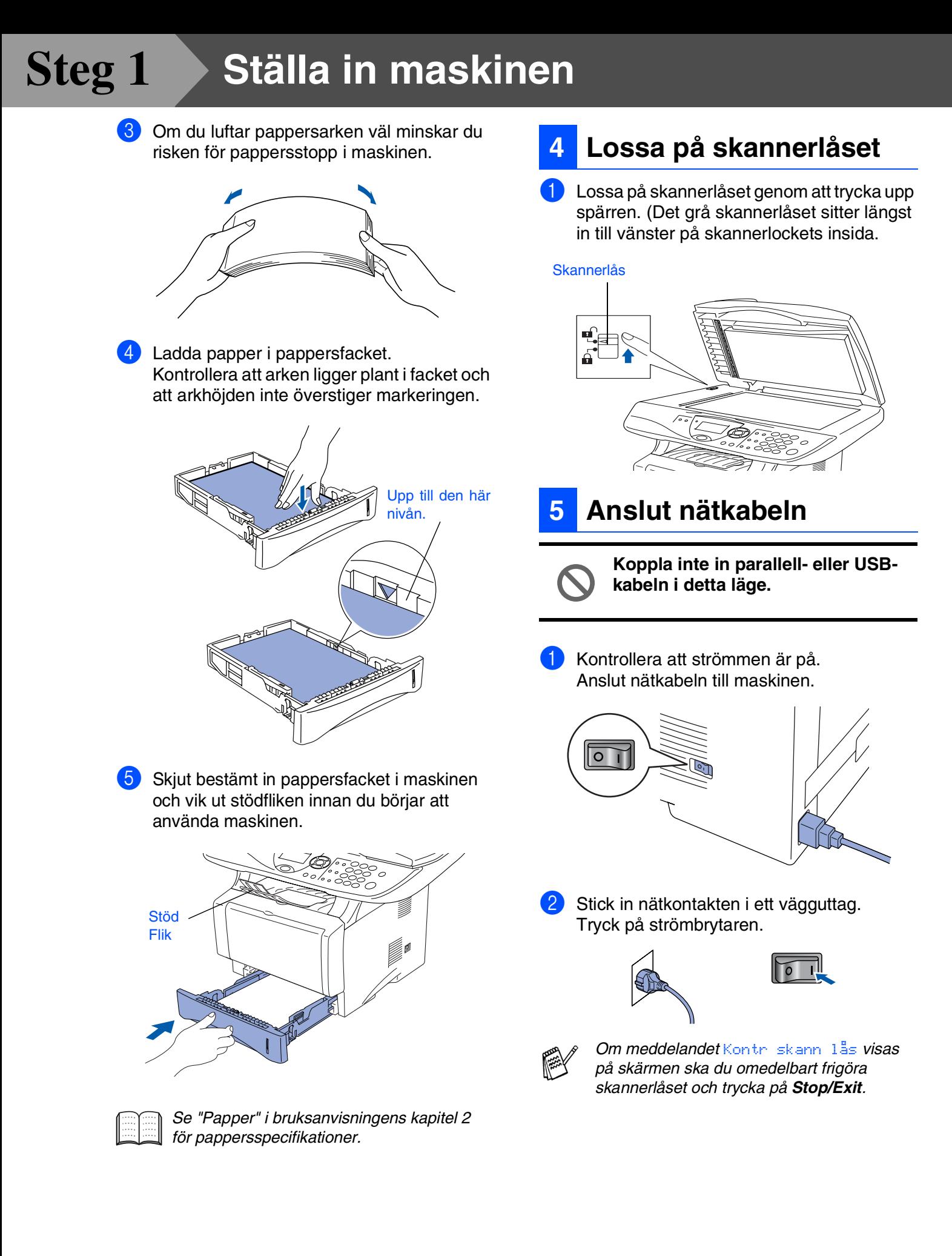

<span id="page-7-0"></span>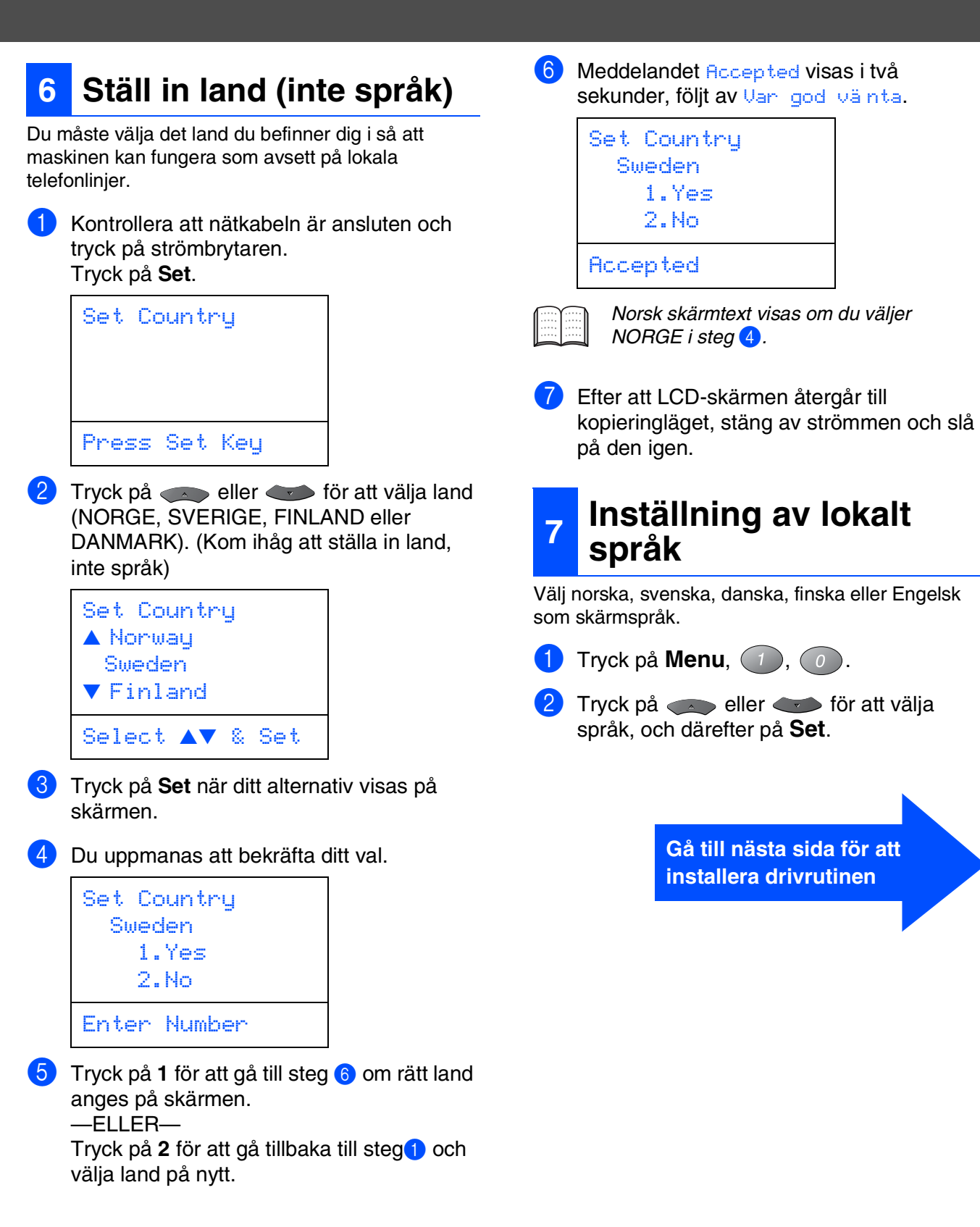

<span id="page-7-1"></span>®

Macintosh Nätverk

Administratörer Administratörer För

# **Steg 2**

# <span id="page-8-0"></span>**Installera drivrutin och programvara**

### <span id="page-8-1"></span>**CD-skivans innehåll (MFL-Pro Suite)**

Du hittar massor av information på den här CD-skivan.

### Windows®

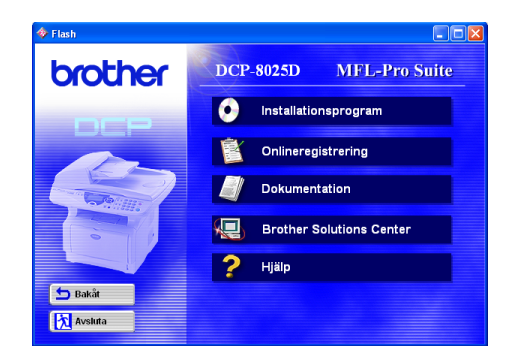

#### **Installationsprogram**

Du kan installera drivrutiner för skrivare och skanner, samt flera hjälpprogram, exempelvis PaperPort<sup>®</sup> och TextBridge® OCR.

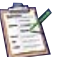

#### **Onlineregistrering**

Du hänvisas till webbplatsen Brother Product Registration, där du snabbt kan registrera din maskin.

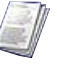

#### **Dokumentation**

Du kan läsa bruksanvisningen och annan dokumentation i PDF-format. (granskare ingår)

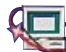

#### **Brother Solutions Center**

Besök Brother Solutions Center, en webbplats där du kan få hjälp med din Brother-produkt genom att läsa svar på vanliga frågor (FAQs), bruksanvisningar, uppdateringar av drivrutiner och tips om hur du använder maskinen.

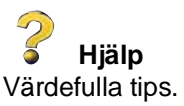

### Macintosh<sup>®</sup>

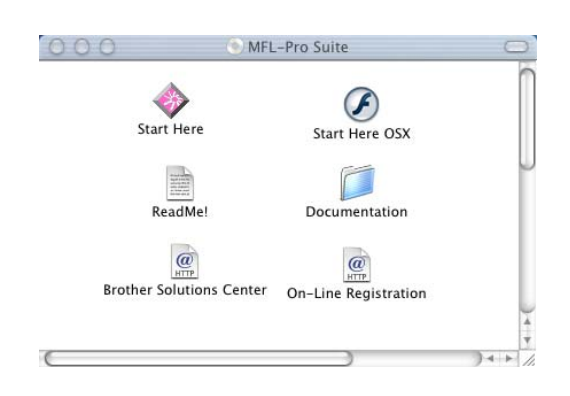

#### **Start Here**

Du kan installera skrivardrivrutinen, skannerdrivrutinen och Presto!® PageManager® för Mac OS® 8.6 - 9.2

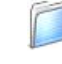

#### **Documentation**

Du kan läsa bruksanvisningen och annan dokumentation i PDF-format.

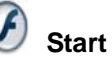

#### **Start Here OSX**

Du kan installera skrivardrivrutinen, skannerdrivrutinen och Presto!® PageManager® för Mac OS® 10.1/10.2.1 eller senare (du kan inte skanna med Mac OS® 10.1).

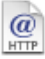

#### **Brother Solutions Center**

Besök Brother Solutions Center, en webbplats där du kan få hjälp med din Brother-produkt genom att läsa svar på vanliga frågor (FAQs), bruksanvisningar, uppdateringar av drivrutiner och tips om hur du använder maskinen.

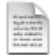

#### **ReadMe!**

Ta del av viktig information och felsökningstips.

#### $\frac{a}{\frac{HTP}{}}$

**On-Line Registration**

Du hänvisas till webbplatsen Brother Product Registration, där du snabbt kan registrera din maskin.

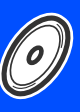

Följ anvisningarna för ditt operativsystem och din gränssnittskabel på den här sidan.

**Steg 2**

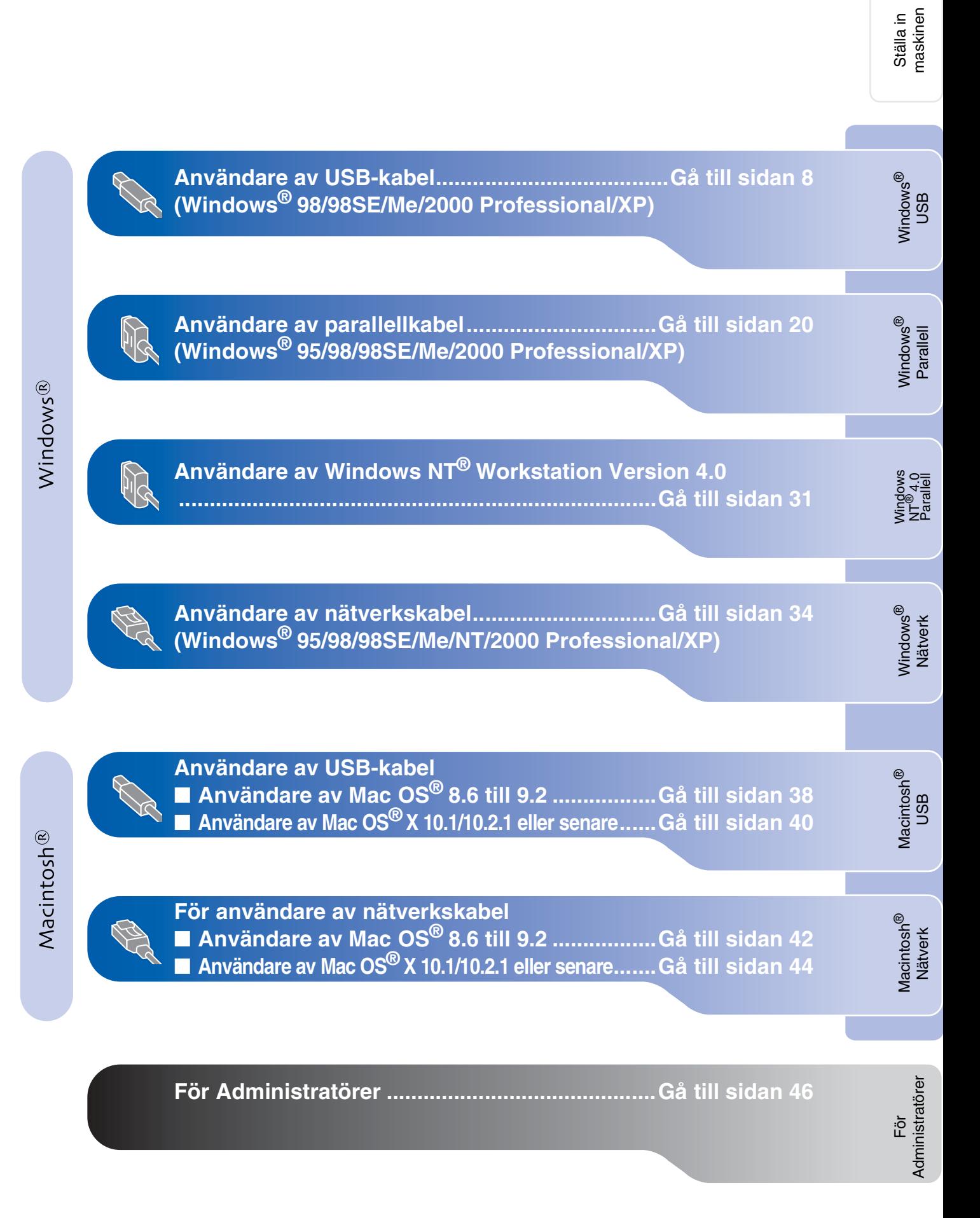

#### <span id="page-10-1"></span><span id="page-10-0"></span>**För användare av USB-kabel (Windows® 98/98SE/Me/2000 Professional/XP)**

#### **Kontrollera att du har följt anvisningarna i steg 1, ["Ställa in maskinen"](#page-4-3) på [sidor 2](#page-4-0) - 5.**

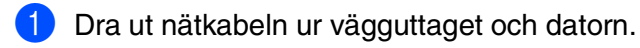

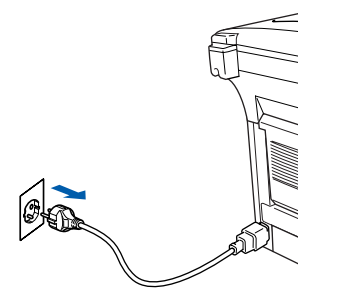

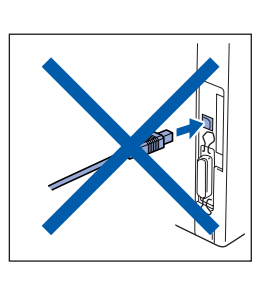

- 2 Starta datorn. (Du måste logga in som administratör på Windows® 2000 Professional/XP.)
- 3 Sätt in CD-skivan för det operativsystem du använder i CD-läsaren. Om skärmen med modellnamn visas klickar du på maskinens modellnamn. Om språkskärmen visas klickar du på önskat språk.

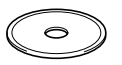

**4 CD-skivans huvudmeny visas.** Klicka på **Installationsprogram**.

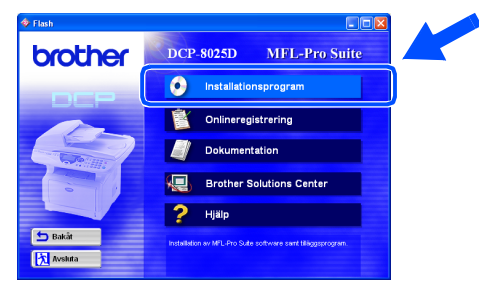

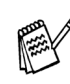

*Om inget fönster öppnas efter att du har satt in CD-skivan i CD-läsaren går du till Windows® Utforskare och kör setup.exeprogrammet från Brother-skivans rotkatalog.* 5 Klicka på **MFL-Pro Suite**<sup>i</sup> Huvudprogramvara.

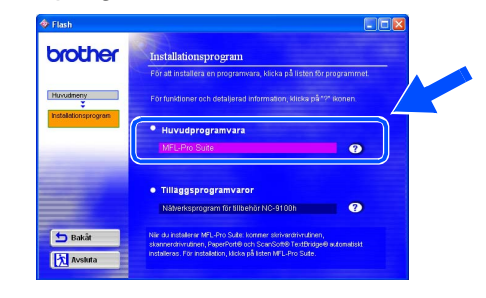

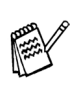

*MFL-Pro Suite innehåller en skrivardrivrutin, skannerdrivrutin, ScanSoft*® *PaperPort*®*, ScanSoft*® *TextBridge*® *och True Typetypsnitt. PaperPort*® *är ett dokumenthanteringsprogram för skannade dokument. ScanSoft*® *TextBridge*®*, som är integrerat i PaperPort*®*, är en OCRtillämpning som omvandlar en bild till text och lägger in denna i din standardordbehandlare.*

#### 6 Klicka på **Installera**.

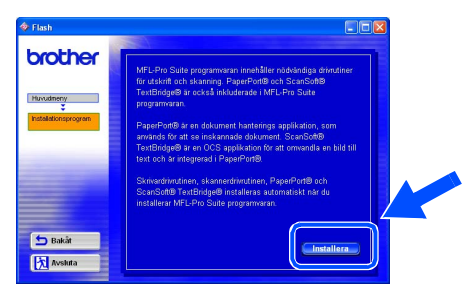

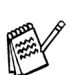

*När du ser följande skärm klickar du på OK för att installera Windows®-uppdateringen. Datorn startas eventuellt om efter installationen av uppdateringar. OBS: Om detta händer kommer installationen att fortsätta automatiskt.*

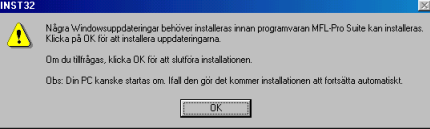

*Om installationen inte fortsätter automatiskt kallar du upp installationsmenyn igen genom att dubbelklicka på setup.exe-programmet på Brothers CD-skivans rotkatalog och fortsätta från steg* 4*.*

7 Klicka på **Nästa** när fönstret Installation av PaperPort® 8.0 SE visas.

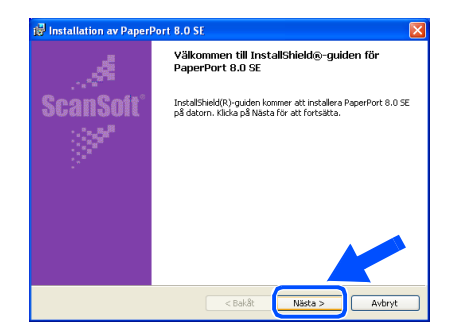

8 När du har läst igenom och accepterat ScanSoft®-licensavtalet anger du din användarinformation och klickar på **Nästa**.

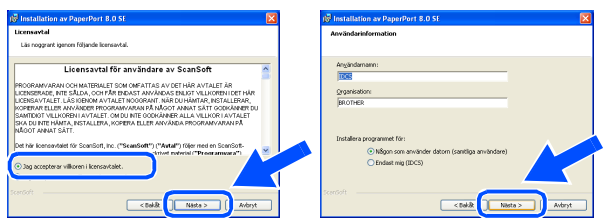

#### 9 Välj **Normal** och klicka på **Nästa**.

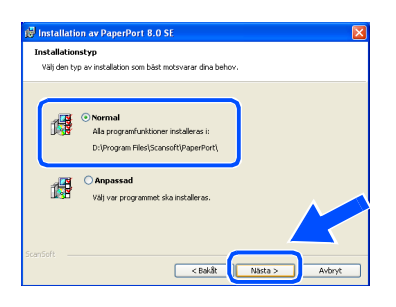

0 Klicka på **Installera**. PaperPort® startar installationen på din dator.

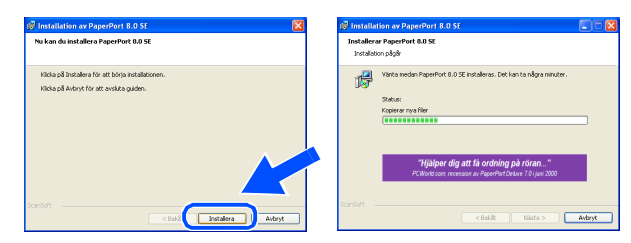

**1** Välj alternativ på ScanSoft® registreringsskärm och följ de anvisningarna som ges.

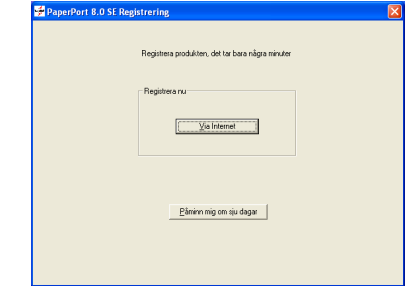

B Klicka på **Slutför** för att slutföra installationen.

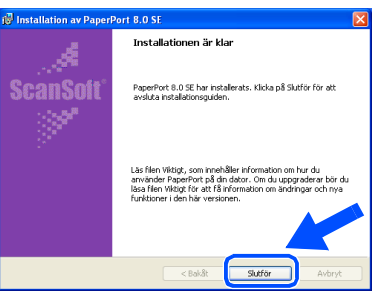

C Klicka på **Nästa** när fönstret Brother MFL-Pro Suite Installation visas.

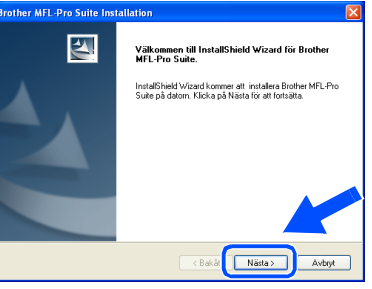

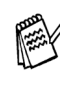

*Avinstallera MFL-Pro Suite om ett felmeddelande visas i detta läge i installationen eller om du redan har det här programmet installerat. Gå till Start-menyn, välj Program, Brother, Brother MFL-Pro Suite, Avinstallera, och följ anvisningarna på skärmen.*

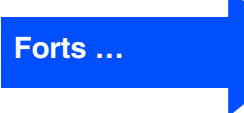

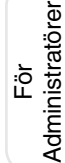

**För användare av USB-kabel (Windows® 98/98SE/Me/2000 Professional/XP)**

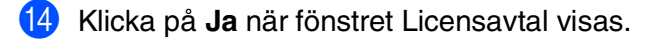

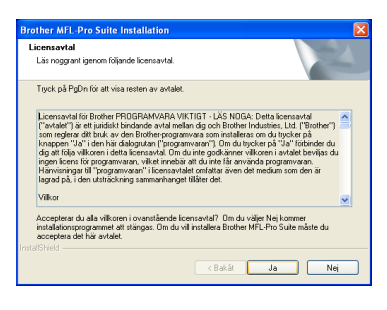

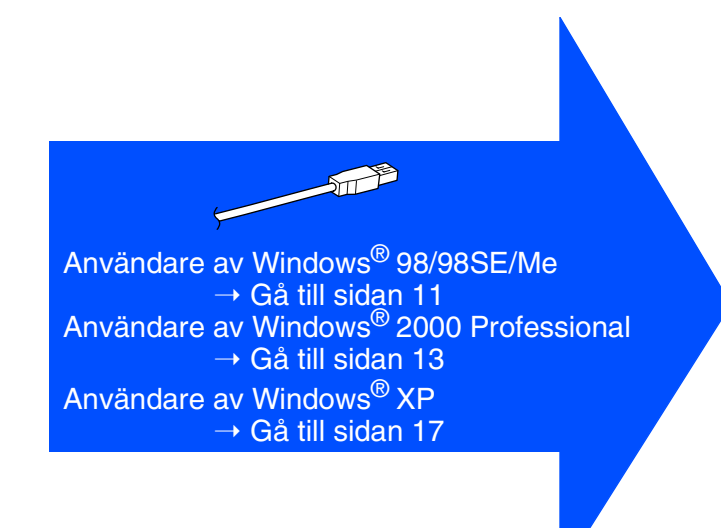

E Välj **Lokalt gränssnitt** och klicka på **Nästa**.

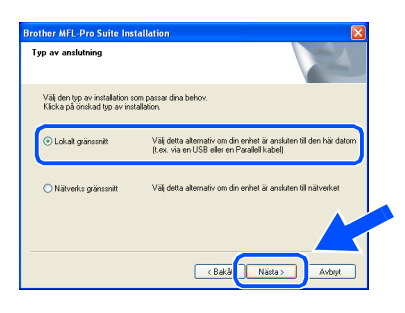

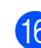

F Välj **Standard** och klicka på **Nästa**.

Tillämpningsfilerna kopieras och installeras på din dator.

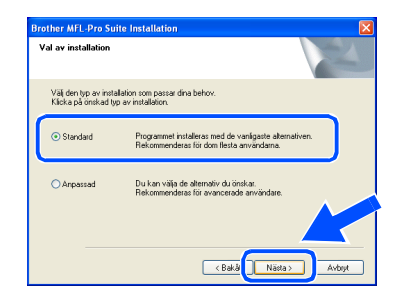

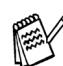

*Installera PS-drivrutinen genom att välja Anpassad och följa anvisningarna på skärmen. När skärmen Välj komponenter visas markerar du alternativet PS skrivardrivrutin (PostScript-emulering) och följer anvisningarna på skärmen.*

För Administratörer

Administratörer

### <span id="page-13-1"></span><span id="page-13-0"></span>**För användare av Windows® 98/98SE/Me**

#### **Kom ihåg att följa anvisningarna i** 1 **till** F **på [sidor 8](#page-10-1) - 10.**

G När den här skärmen visas ansluter du USB-kabeln till din PC och därefter till maskinen.

> Starta maskinen genom att ansluta nätkabeln. Tryck på strömbrytaren.

> > 1. Amaz, um imaxor um romano paraventadore.<br>2. Salt på din maskin.<br>3. Klicka på knappen "Nästa", och klicka på "Stutför" för att starta om din PC.<br>4. Efter alt din PC startat om, vänta till installationen är klar.

Nasta > Avbot

 $\sqrt{2}$ 

**Brother MFL-Pro** 

ØÐ

Om du använder parallell kabel:

Om du använder USB kabel: 1. Anslut din maskin till din PC med USB I<br>2. Välj porten BRUSB.

#### Installationsskärmen visas efter några sekunder.

Installationen av Brother-drivrutinerna startar automatiskt. Följ anvisningarna på skärmen.

#### **18** Välj BRUSB: USB Printer Port och klicka på **Nästa**.

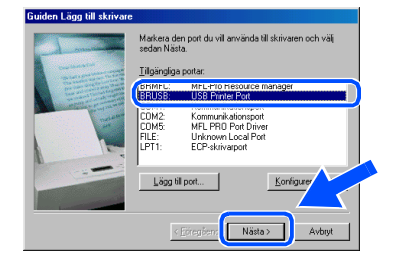

- 19 Acceptera standardskrivarens namn genom att välja **Ja** och klicka på **Nästa**.
	- .<br>Du kan skriva in ett namn för skrivaren<br>namnet nedan. Välj Nästa när du är kla warnamn:<br>ther DCP-8025D USB Printer  $\epsilon$   $\overline{y}$ <Eöregåen Nästa:
- J Välj **Ja (rekommenderas)** och klicka på **Slutför**. Kontrollera utskriftskvaliteten på den testutskrift som görs.

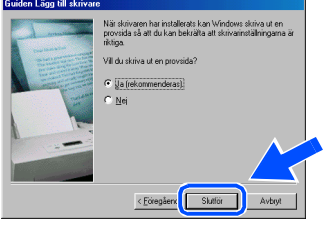

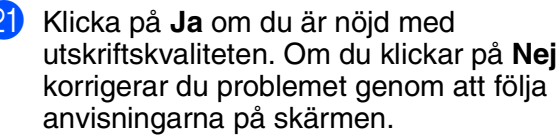

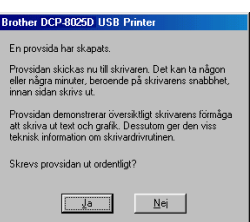

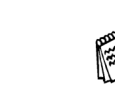

*Om READ.WRI-filen i steg 22 visas, stänger du README.WRI-filen och klickar på Avsluta efter att du skrivit ut testsidan.*

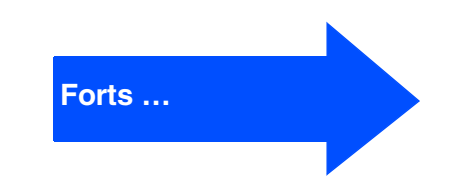

### Windows®

#### **För användare av USB-kabel (Windows® 98/98SE/Me/2000 Professional/XP)**

Filen README.WRI visas. Ta del av felsökningsinformationen på filen innan du stänger den och fortsätter med installationen.

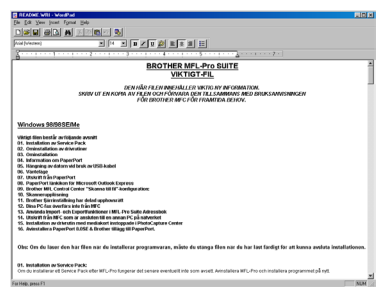

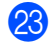

**23** Klicka på **Slutför** för att starta om datorn.

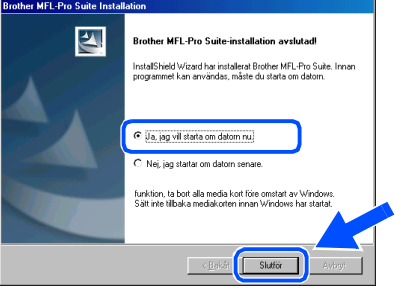

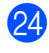

24 När datorn har startat om klickar du på Ja om du vill att Control Center startas automatiskt varje gång Windows® startar. Det finns en Control Center-ikon på aktivitetslisten.

Om du klickar på **Nej** kommer maskinens skannerknappar att avaktiveras.

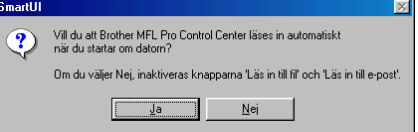

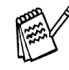

Även om du väljer **Nej**, kan du vid ett senare tillfälle starta Brother Control Center så att du kan använda **Scan**-knappen genom att dubbelklicka på Smart UI-ikonen på datorns skrivbord. I detta läge laddas Brother Control Center på aktivitetslisten. Se avsnittet "Starta Brother Control Center automatiskt" i bruksanvisningens kapitel 9 på CD-skivan.

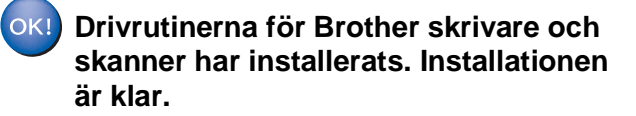

För Administratörer

Administratörer

## Windows®

Windows

USB

®

# <span id="page-15-1"></span><span id="page-15-0"></span>**För användare av Windows® 2000 Professional**

#### **Kom ihåg att följa anvisningarna i** 1 **till** F **på [sidor 8](#page-10-1) - 10.**

G När den här skärmen visas ansluter du USB-kabeln till din PC och därefter till maskinen.

> Starta maskinen genom att ansluta nätkabeln. Tryck på strömbrytaren.

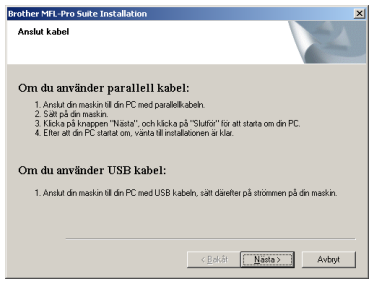

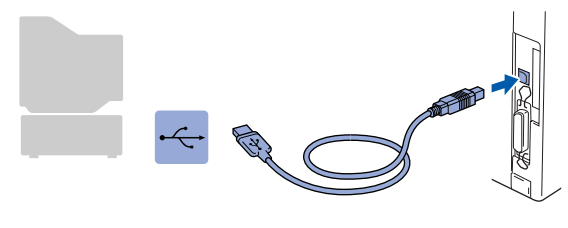

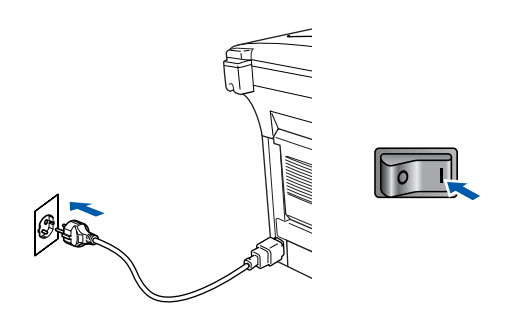

Installationsskärmen visas efter några sekunder.

Installationen av Brother-drivrutinerna startar automatiskt. Följ anvisningarna på skärmen.

**18** Klicka på **Ja** för att installera drivrutinen om dialogrutorna **Ingen digital signatur hittades** visas.

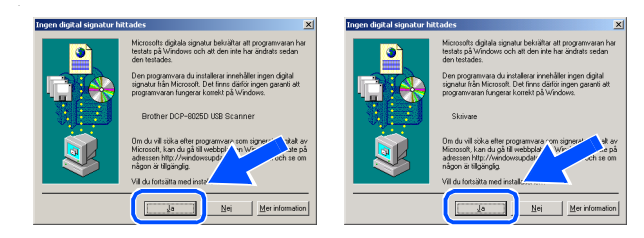

#### <sup>19</sup> Filen README.WRI visas.

Ta del av felsökningsinformationen på filen innan du stänger den och fortsätter med installationen.

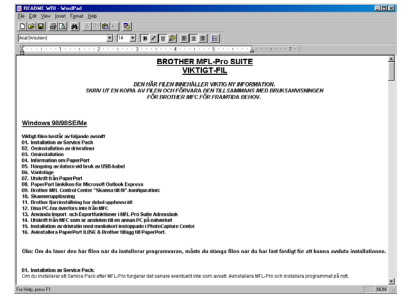

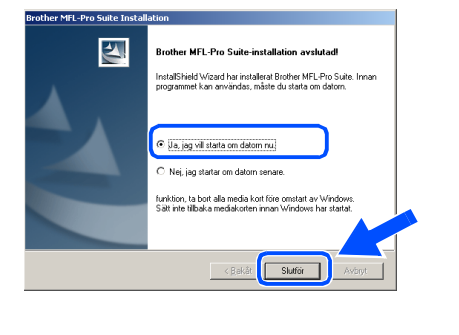

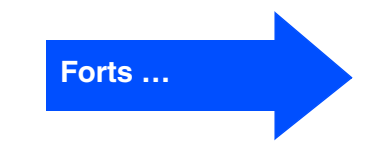

#### J Klicka på **Slutför** för att starta om datorn.

#### **För användare av USB-kabel (Windows® 98/98SE/Me/2000 Professional/XP)**

K När datorn har startat om klickar du på **Ja** om du vill att Control Center startas automatiskt varje gång Windows**®** startar. Det finns en Control Center-ikon på aktivitetslisten.

Om du klickar på **Nej** kommer maskinens skannerknappar att avaktiveras.

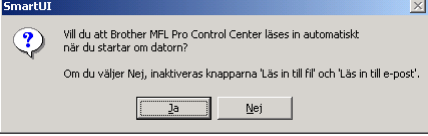

Även om du väljer **Nej**, kan du vid ett senare tillfälle starta Brother Control Center så att du kan använda **Scan**-knappen genom att dubbelklicka på Smart UI-ikonen på datorns skrivbord. I detta läge laddas Brother Control Center på aktivitetslisten. Se avsnittet "Starta Brother Control Center automatiskt" i bruksanvisningens kapitel 9 på CD-skivan.

**En enkel universell skrivardrivrutin installerades med programvaran MFL-PRO Software Suite, den drivrutinen är certifierad för användning av Windows operativsystem.** 

> **Brother tillhandahåller även en egen fullt utrustad skrivardrivrutin som innehåller mycket fler funktioner än den enkla universella drivrutinen. Denna drivrutin omfattas dock inte av ett Windows-certifikat. Gå till steg 2 för att installera Brothers drivrutin.**

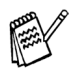

Se bruksanvisningen kapitel 7 för information om vilka funktioner som finns tillgängliga.

#### **Installation av Brothers drivrutin**

L Klicka på **Start** och välj **Inställningar** och **Skrivare**. Klicka på **Lägg till skrivare**. Guiden Lägg till skrivare visas. Klicka på **Nästa** när den här skärmen visas.

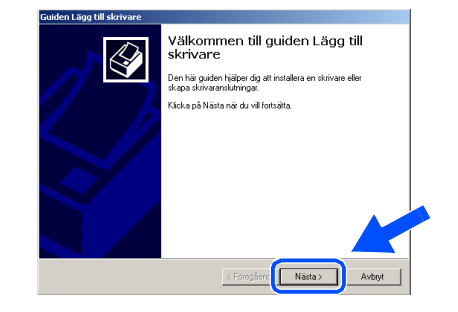

M Avmarkera alternativet **Identifiera och installera Plug and Play-skrivaren automatiskt** och klicka på **Nästa**.

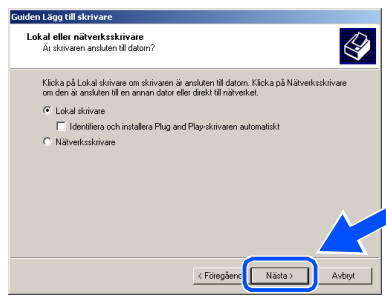

**24** Väli USBXXX från rullgardinsmenyn på skärmen Välj skrivarport och klicka på **Nästa**.

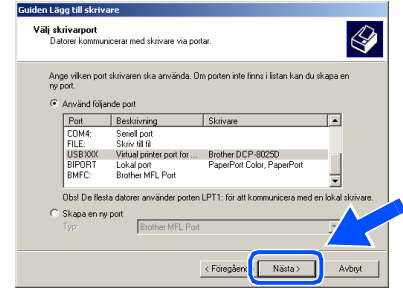

### Windows®

USB

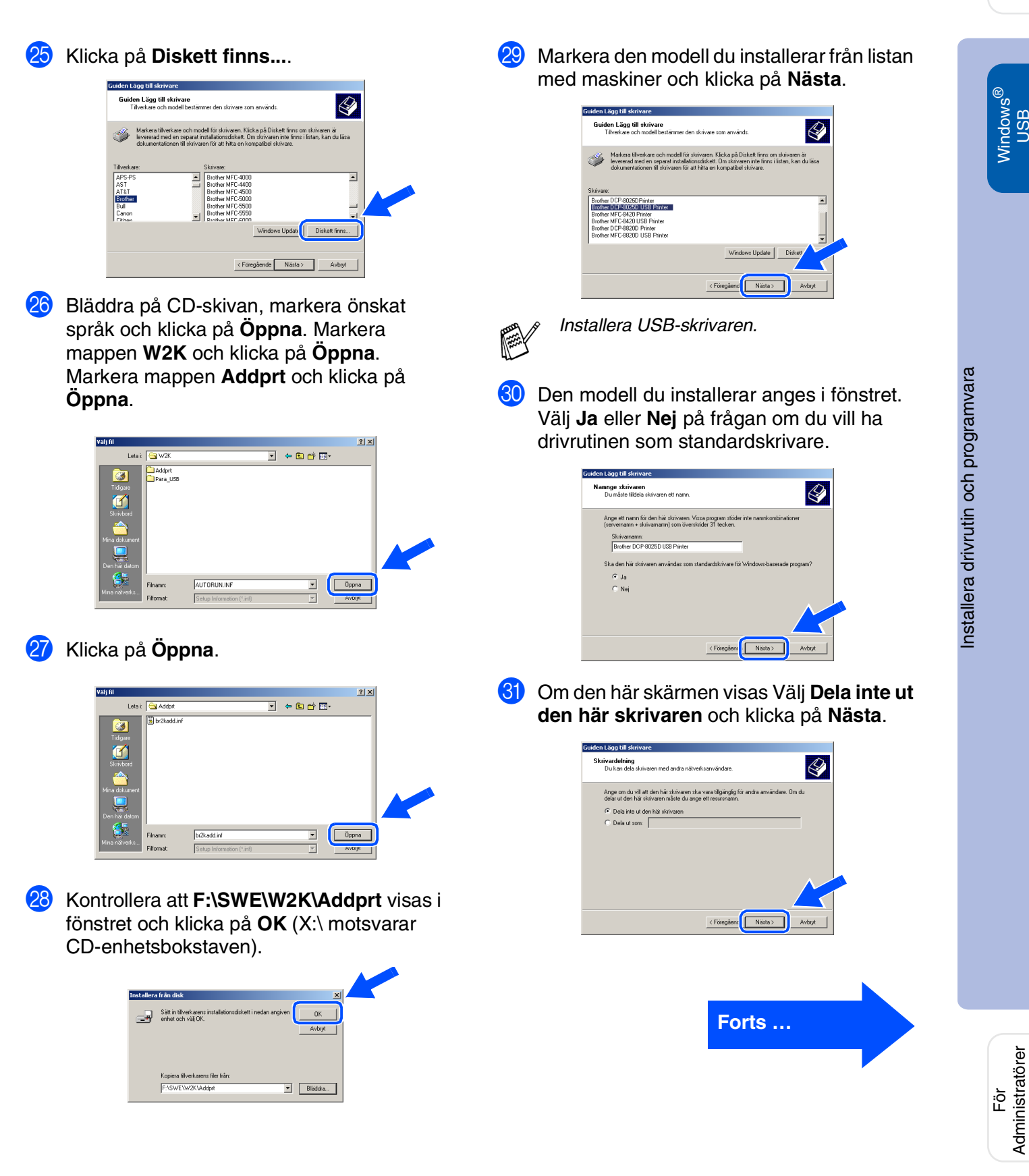

Administratörer

**För användare av USB-kabel (Windows® 98/98SE/Me/2000 Professional/XP)**

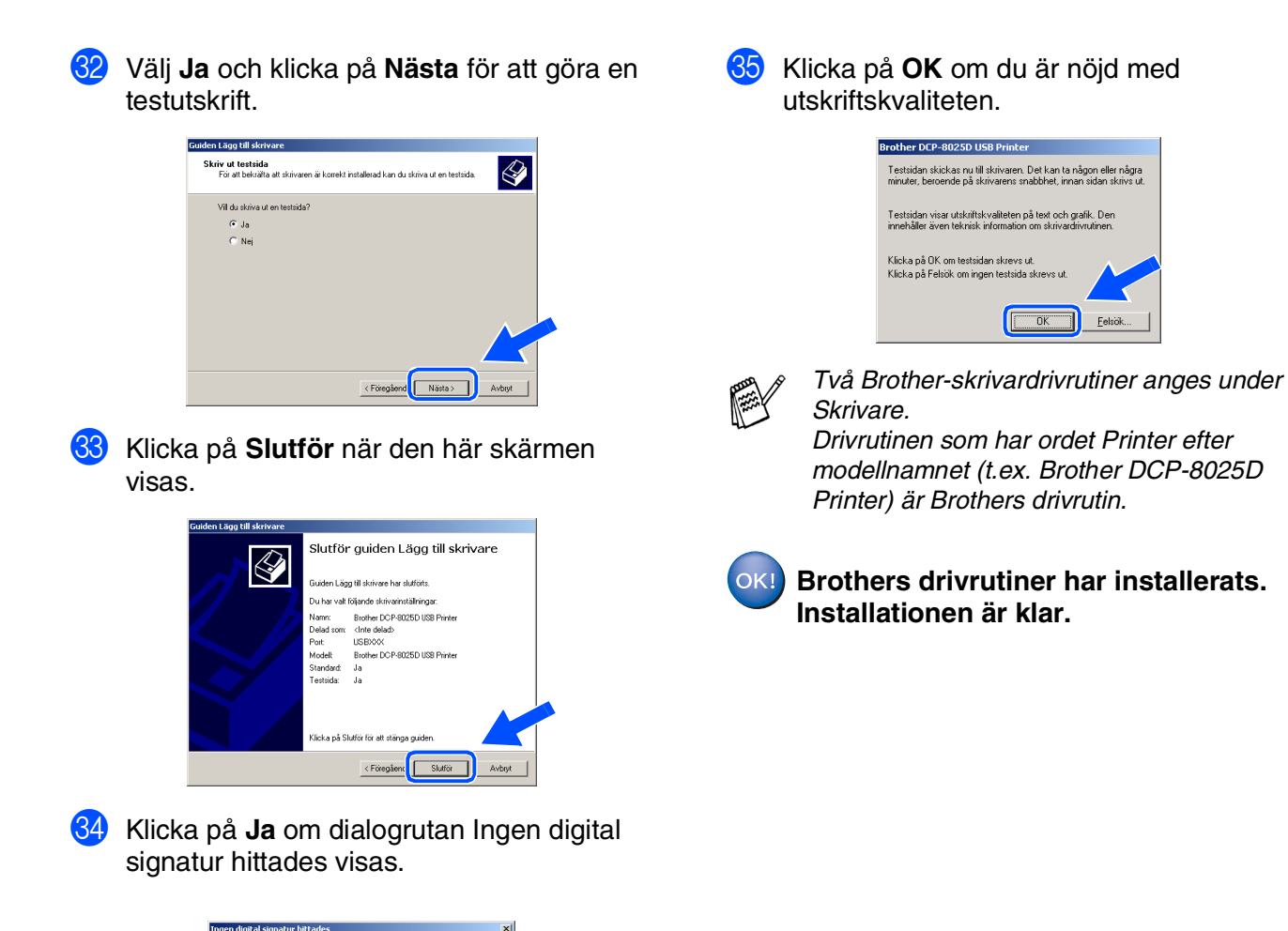

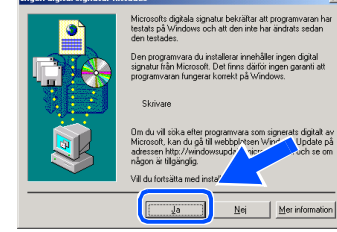

För Administratörer

Administratörer

# Windows®

### <span id="page-19-1"></span><span id="page-19-0"></span>**För användare av Windows® XP**

#### **Kom ihåg att följa anvisningarna i** 1 **till** F **på [sidor 8](#page-10-1) - 10.**

G När den här skärmen visas ansluter du USB-kabeln till din PC och därefter till maskinen.

> Starta maskinen genom att ansluta nätkabeln. Tryck på strömbrytaren.

> > Om du använder parallell kabel

#### 1. Anslut din maskin till din PC med<br>2. Sätt på din maskin. 3. Vänta på att installations processen fortsätte Om du använder USB kabel: 1. Analut din maskin till din PC med USB kabeln, sätt i<br>2. Vänta på att installations processen fortsätter.<br>1. En del dialogrutor kommer att öppnas och stängas

 $\sqrt{\frac{1}{2}}$ 

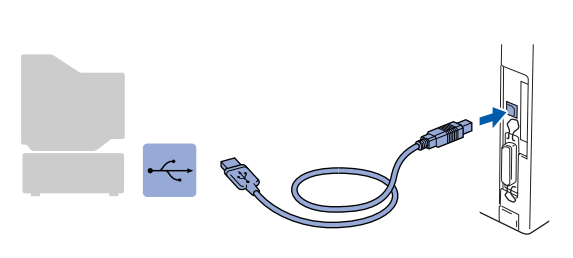

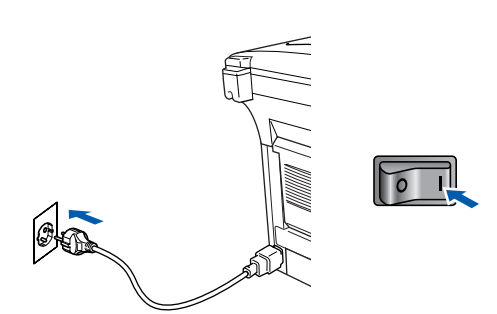

Installationsskärmen visas efter några sekunder.

Installationen av Brother-drivrutinerna startar automatiskt. Skärmarna visas i tur och ordning, vänligen vänta ett tag.

18 Filen README.WRI visas. Ta del av felsökningsinformationen på filen innan du stänger den och fortsätter med installationen.

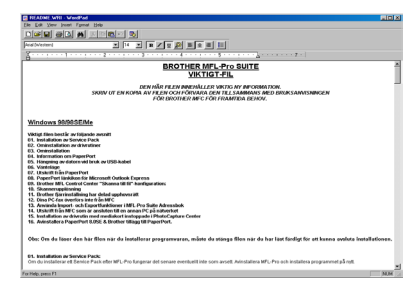

#### I Klicka på **Slutför** för att starta om datorn.

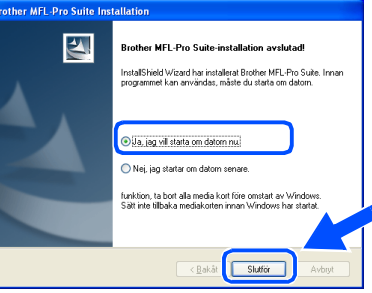

**En enkel universell skrivardrivrutin installerades med programvaran MFL-PRO Software Suite, den drivrutinen är certifierad för användning av Windows operativsystem.** 

**Brother tillhandahåller även en egen fullt utrustad skrivardrivrutin som innehåller mycket fler funktioner än den enkla universella drivrutinen. Denna drivrutin omfattas dock inte av ett Windows-certifikat. Gå till steg @ för att installera Brothers drivrutin.**

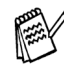

OK!

*Se bruksanvisningen kapitel 7 för information om vilka funktioner som finns tillgängliga.*

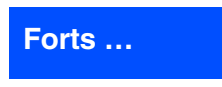

Windows

USB

®

**För användare av USB-kabel (Windows® 98/98SE/Me/2000 Professional/XP)**

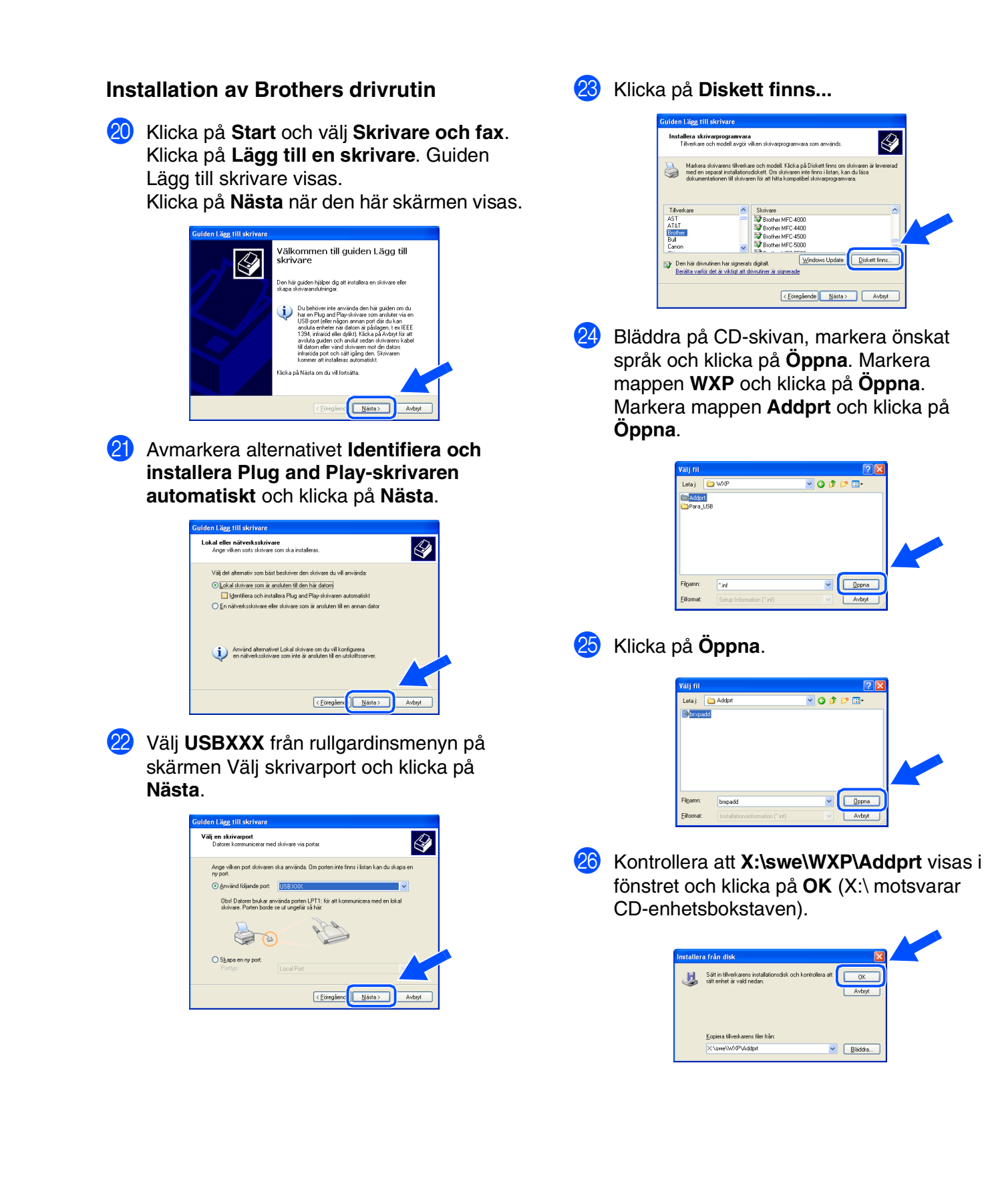

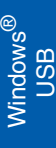

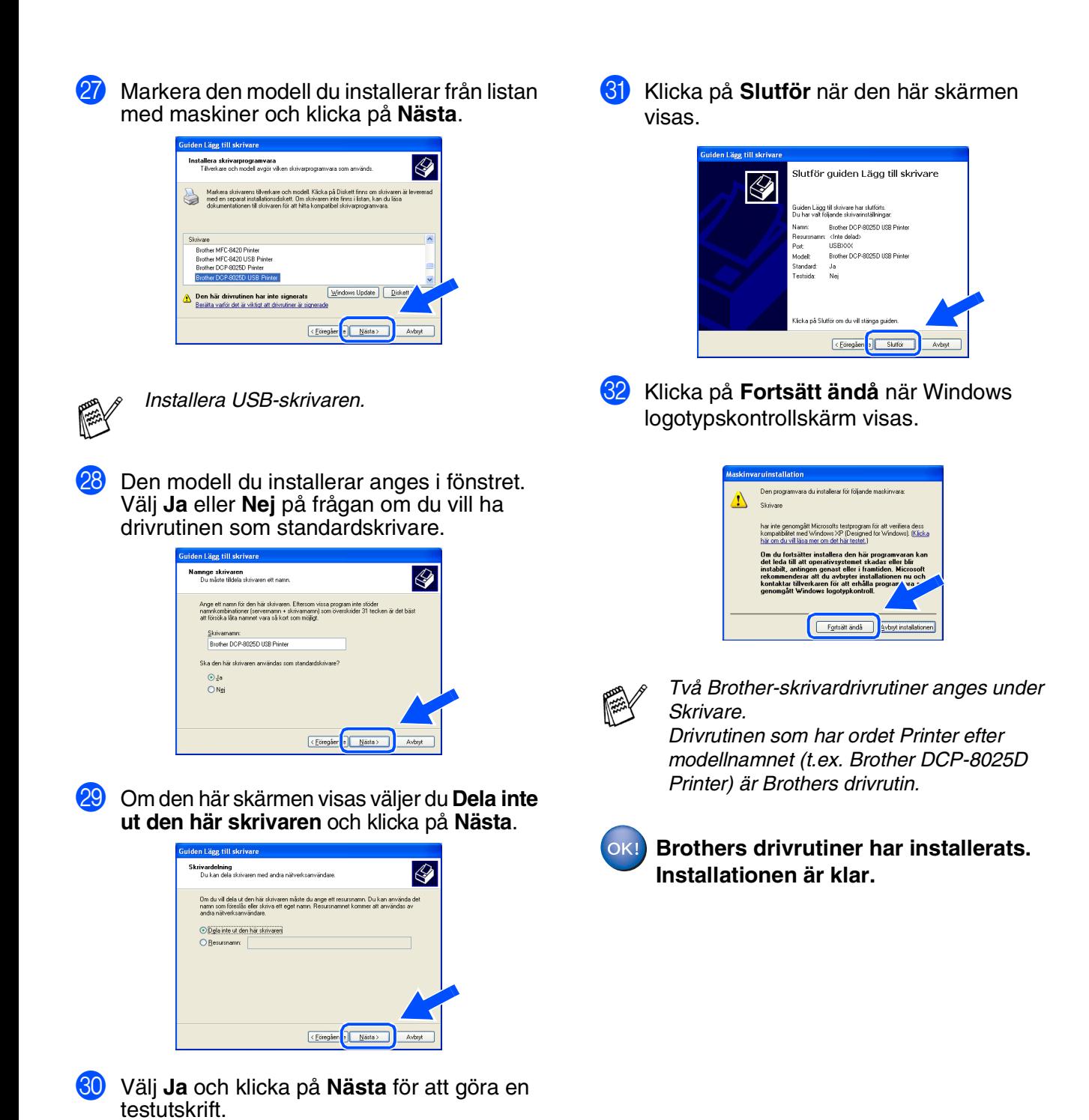

Skriv ut testsida<br>För att bekräfta att skrivaren är korrekt installerad kan du skriva ut i

 $\fbox{$\in$ \underline{F} \underline{o} \underline{r} \underline{a} \underline{a} \underline{r} \underline{r}$} \fbox{$\cong$ \underline{N} \underline{a} \underline{a} \underline{s} \underline{r}$}$ 

Vil du skriva ut en testsida?  $\frac{1}{\sqrt{2}}$ 

 $\overline{\mathcal{Q}}$ 

För<br>Administratörer Administratörer

#### <span id="page-22-1"></span><span id="page-22-0"></span>**För användare av parallellkabel (Windows® 95/98/98SE/Me/2000 Professional/XP)**

#### **Kontrollera att du har följt anvisningarna i steg 1, "[Ställa in maskinen"](#page-4-3) på [sidor 2](#page-4-0) - 5.**

**1** Stäng av och koppla ur nätkabeln till din DCP, och koppla bort eventuell gränsnittskabel om du anslutit den till datorn.

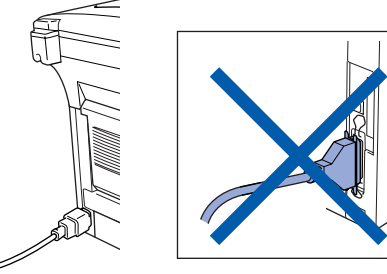

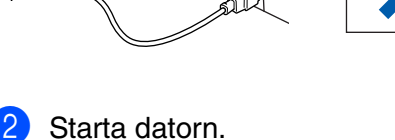

(Du måste logga in som administratör på Windows® 2000 Professional/XP.)

3 Sätt in CD-skivan för Windows® i CDläsaren. Om skärmen med modellnamn visas klickar du på maskinens modellnamn. Om språkskärmen visas klickar du på ditt språk.

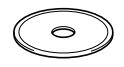

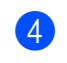

**4 CD-skivans huvudmeny visas.** Klicka på **Installationsprogram**.

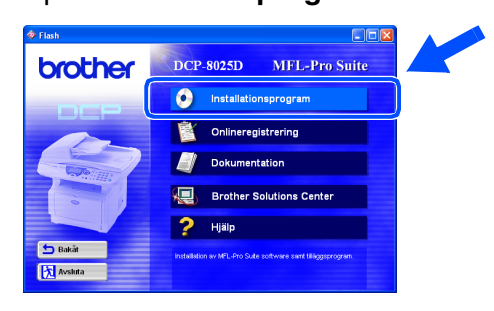

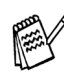

*Om inget fönster öppnas efter att du har satt in CD-skivan i CD-läsaren går du till Windows® Explorer och kör setup.exeprogrammet från Brother-skivans rotkatalog.* 5 Klicka på **MFL-Pro Suite**<sup>i</sup> Huvudprogramvara.

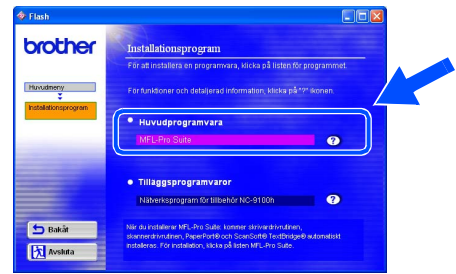

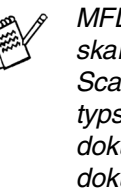

*MFL-Pro Suite innehåller en skrivardrivrutin, skannerdrivrutin, ScanSoft*® *PaperPort*®*, ScanSoft*® *TextBridge*® *och True Typetypsnitt. PaperPort*® *är ett dokumenthanteringsprogram för skannade dokument. ScanSoft*® *TextBridge*®*, som är integrerad i PaperPort*®*, är en OCRtillämpning som omvandlar en bild till text och lägger in denna i din standardordbehandlare.*

#### 6 Klicka på **Installera**.

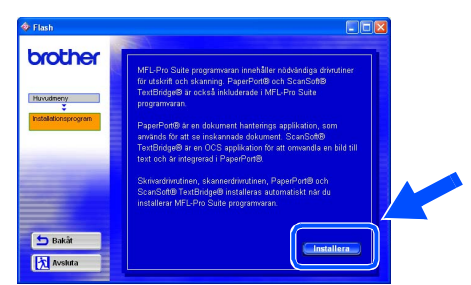

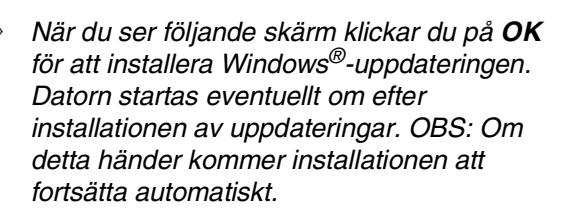

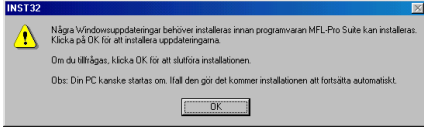

*Om installationen inte fortsätter automatiskt kallar du upp installationsmenyn igen genom att dubbelklicka på setup.exe-programmet på Brothers CD-skivans rotkatalog och fortsätta från steg* 4*.*

7 Klicka på **Nästa** när fönstret Installation av PaperPort<sup>®</sup> 8.0 SE visas.

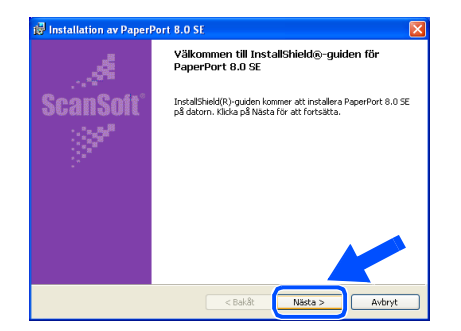

8 När du har läst igenom och accepterat ScanSoft®-licensavtalet anger du din användarinformation och klickar på **Nästa**.

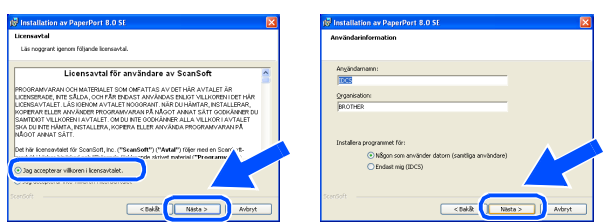

#### 9 Välj Normal och klicka på **Nästa**.

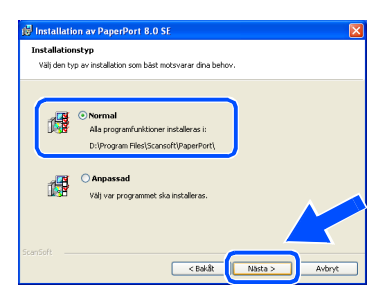

0 Klicka på **Installera**. PaperPort® startar installationen på din dator.

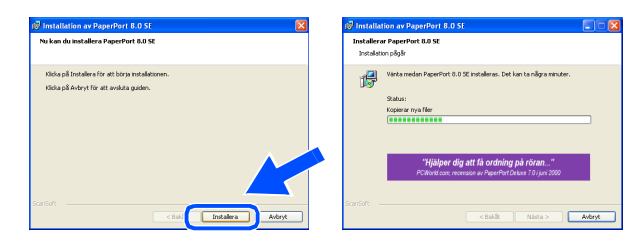

**1** Välj alternativ på ScanSoft® registreringsskärm och följ de anvisningarna som ges.

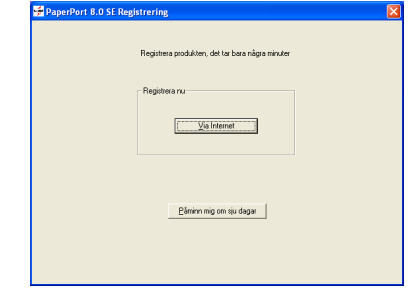

B Klicka på **Slutför** för att slutföra installationen.

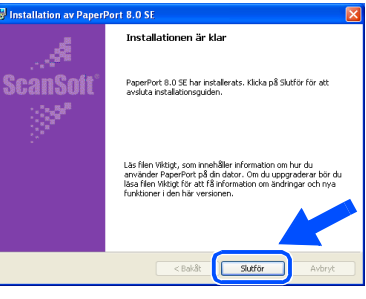

**13** Klicka på Nästa när fönstret Brother MFL-Pro Suite Installation visas.

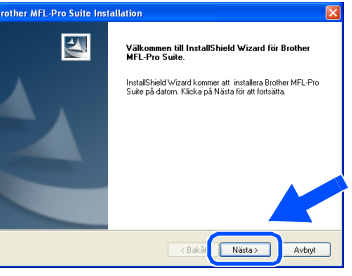

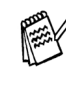

*Avinstallera MFL-Pro Suite om ett felmeddelande visas i det här läget installationen eller om du redan har det här programmet installerat. Gå till Start-menyn, välj Program, Brother, Brother MFL-Pro Suite, Avinstallera, och följ anvisningarna på skärmen.*

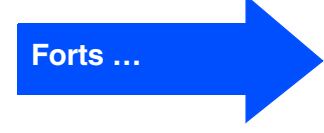

För Administratörer

Administratörer

**För användare av parallellkabel (Windows® 95/98/98SE/Me/2000 Professional/XP)**

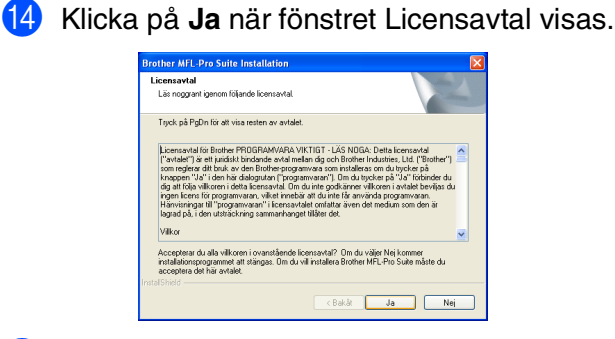

E Välj **Lokalt gränssnitt** och klicka på **Nästa**.

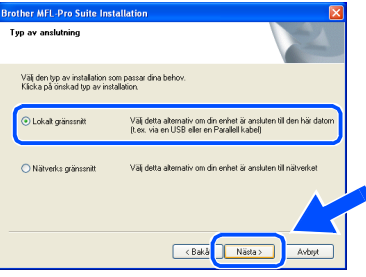

Användare av Windows® 95/98/98SE/Me → [Gå till sidan 23](#page-25-1) Användare av Windows® 2000 Professional ➝ [Gå till sidan 24](#page-26-1) Användare av Windows<sup>®</sup> XP ➝ [Gå till sidan 28](#page-30-1)

F Välj **Standard** och klicka på **Nästa**. Tillämpningsprogrammet kopieras till din dator.

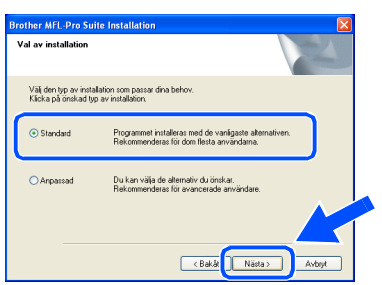

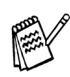

*Installera PS-drivrutinen genom att välja Anpassad och följa anvisningarna på skärmen. När skärmen Välj komponenter visas markerar du alternativet PS skrivardrivrutin (PostScript-emulering) och följer anvisningarna på skärmen.*

För Administratörer

Administratörer

Ställa in<br>maskinen maskinen

Installera drivrutin och programvara

nstallera drivrutin och programvara

### <span id="page-25-1"></span><span id="page-25-0"></span>**För användare av Windows® 95/98/98SE/Me**

#### **Kom ihåg att följa anvisningarna i** 1 **till** F **på [sidor 20](#page-22-1) -22.**

G När den här skärmen visas ansluter du parallellkabeln till din PC och därefter till maskinen.

> Starta maskinen genom att ansluta nätkabeln. Tryck på strömbrytaren.

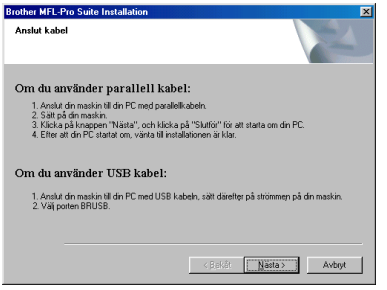

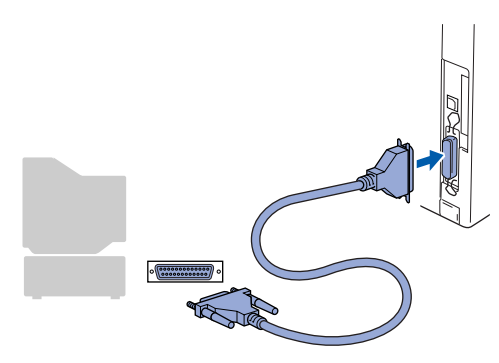

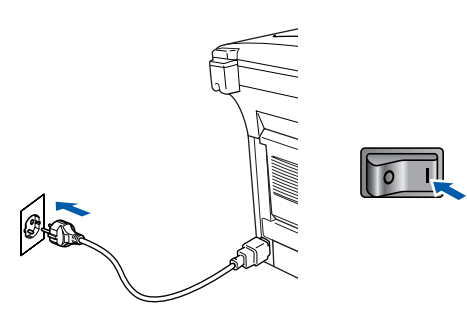

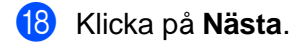

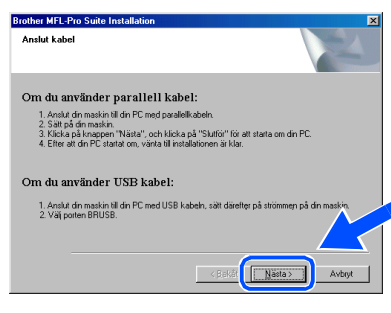

**19** Filen README.WRI visas. Ta del av felsökningsinformationen på filen innan du stänger den och fortsätter med installationen.

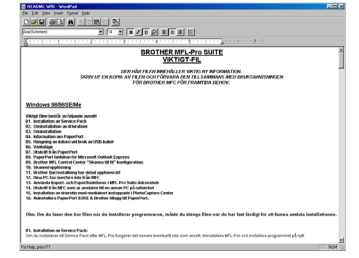

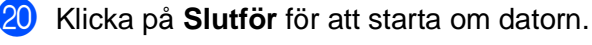

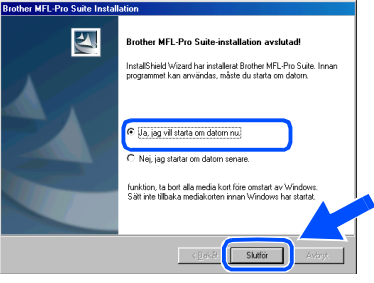

21 När datorn har startats om påbörjas installationen av Brother-drivrutinen automatiskt. Följ anvisningarna på skärmen.

22 Klicka på **Ja** om du vill att Control Center startas automatiskt varje gång Windows® startar. Det finns en Control Center-ikon på aktivitetslisten.

Om du klickar på **Nej** kommer maskinens skannerknappar att avaktiveras.

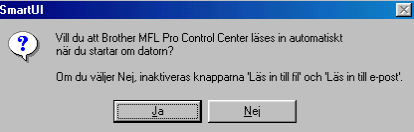

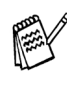

Även om du väljer **Nej**, kan du vid ett senare tillfälle starta Brother Control Center så att du kan använda **Scan**-knappen genom att dubbelklicka på Smart UI-ikonen på datorns skrivbord. I detta läge laddas Brother Control Center på aktivitetslisten. Se avsnittet "Starta Brother Control Center automatiskt" i bruksanvisningens kapitel 9 på CD-skivan.

**Drivrutinerna för Brother skrivare och**   $OKI$ **skanner har installerats. Installationen är klar.**

#### **För användare av parallellkabel (Windows® 95/98/98SE/Me/2000 Professional/XP)**

<span id="page-26-1"></span><span id="page-26-0"></span>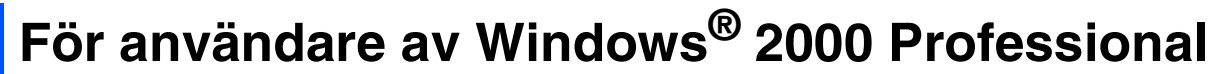

#### **Kom ihåg att följa anvisningarna i** 1 **till** F **på [sidor 20](#page-22-1) -22.**

G När den här skärmen visas ansluter du parallellkabeln till din PC och därefter till maskinen.

Starta maskinen genom att ansluta nätkabeln. Tryck på strömbrytaren.

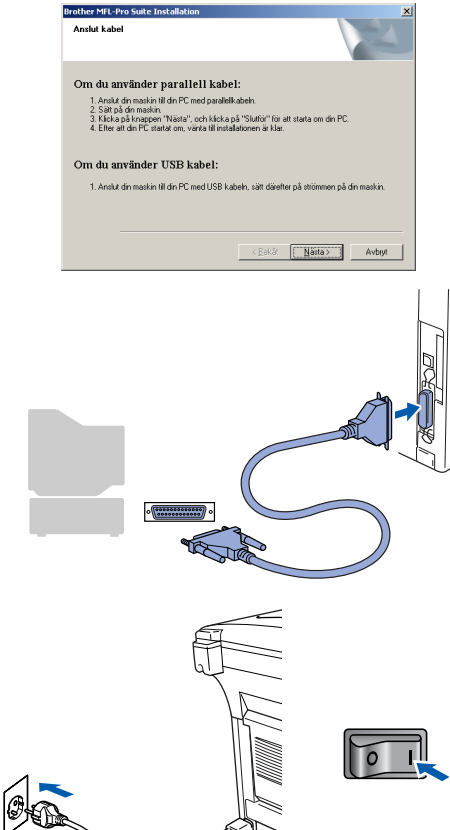

19 Filen README.WRI visas. Ta del av felsökningsinformationen på filen innan du stänger den och fortsätter med installationen.

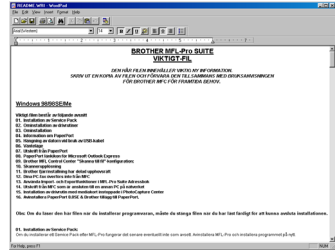

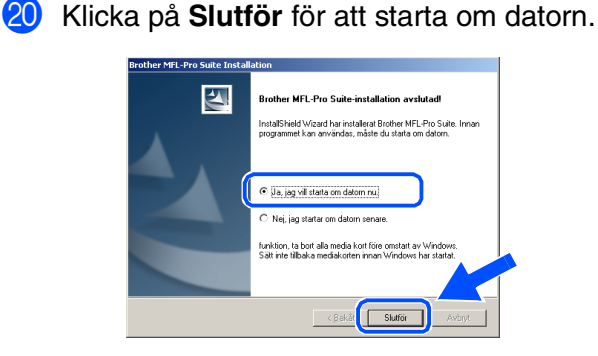

- **21** När datorn har startats om påbörjas installationen av Brother-drivrutinerna automatiskt. Följ anvisningarna på skärmen.
- L Klicka på **Ja** för att installera drivrutinen om dialogrutorna **Ingen digital signatur hittades** visas.

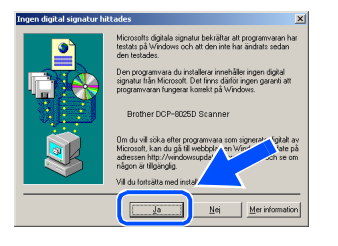

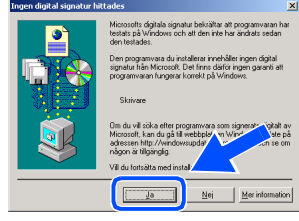

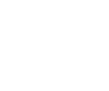

**18** Klicka på **Nästa**.

Om du använder parallell kabel:

Om du använder USB kabel .<br>No til de PC

1. Anslut din maskin til din HU med parallelkabeln.<br>2. Sält på din maskin.<br>3. Klicka på knappen "Nästa", och klicka på "Slutför" för att starta om din PC.<br>4. Fiter att din PC startat om vänta till installationen är klar.

**Exasta>** 

För Administratörer

Administratörer

Windows® Parallel

nstallera drivrutin och programvara Installera drivrutin och programvara

M Klicka på **Ja** om du vill att Control Center startas automatiskt varje gång Windows® startar. Det finns en Control Center-ikon på aktivitetslisten.

Om du klickar på **Nej** kommer maskinens skannerknappar att avaktiveras.

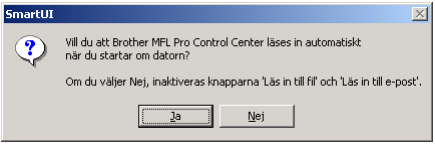

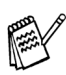

OK!

Även om du väljer **Nej**, kan du vid ett senare tillfälle starta Brother Control Center så att du kan använda **Scan**-knappen genom att dubbelklicka på Smart UI-ikonen på datorns skrivbord. I detta läge laddas Brother Control Center på aktivitetslisten. Se avsnittet "Starta Brother Control Center automatiskt" i bruksanvisningens kapitel 9 på CD-skivan.

**En enkel universell skrivardrivrutin installerades med programvaran MFL-PRO Software Suite, den drivrutinen är certifierad för användning av Windows operativsystem.** 

**Brother tillhandahåller även en egen fullt utrustad skrivardrivrutin som innehåller mycket fler funktioner än den enkla universella drivrutinen. Denna drivrutin omfattas dock inte av ett Windows-certifikat. Gå till steg @ för att installera Brothers drivrutin.**

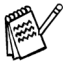

Se bruksanvisningen kapitel 7 för information om vilka funktioner som finns tillgängliga.

#### **Installation av Brothers drivrutin**

N Klicka på **Start** och välj **Inställningar** och **Skrivare**. Klicka på **Lägg till skrivare**. Guiden Lägg till skrivare visas. Klicka på **Nästa** när den här skärmen visas.

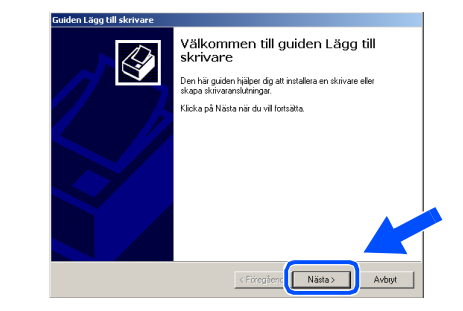

O Avmarkera alternativet **Identifiera och installera Plug and Play-skrivaren automatiskt** och klicka på **Nästa**.

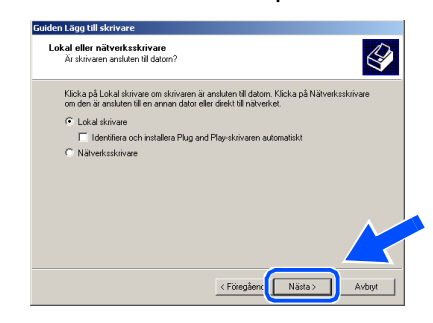

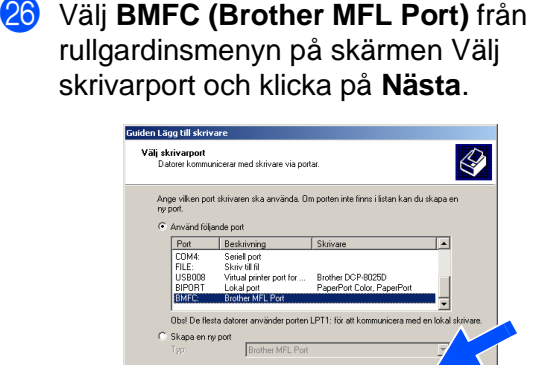

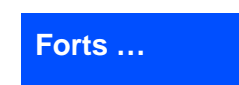

<Föregåend Nästa>

**För användare av parallellkabel** S **(Windows® 95/98/98SE/Me/2000 Professional/XP)**

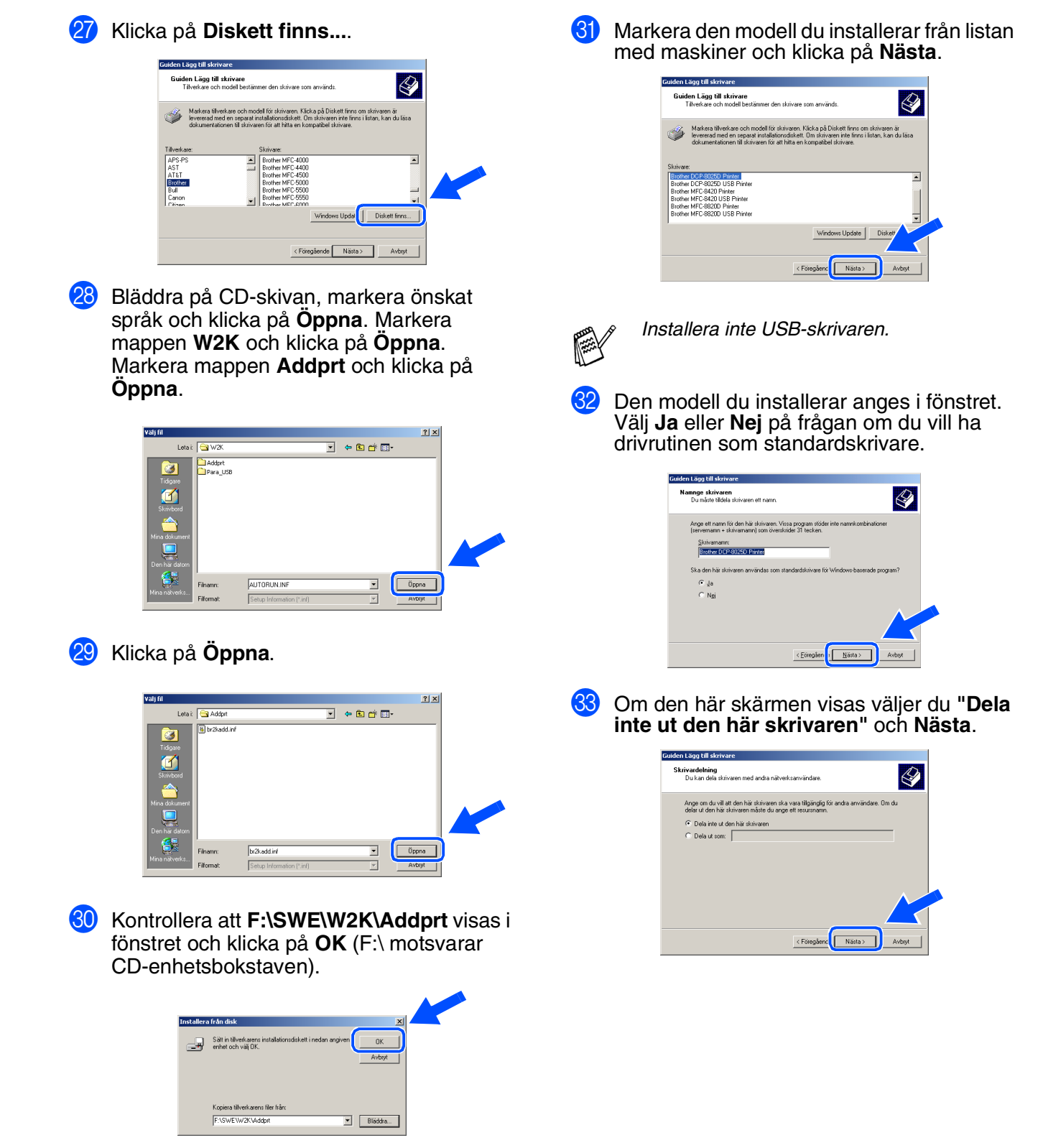

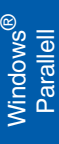

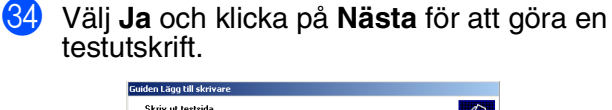

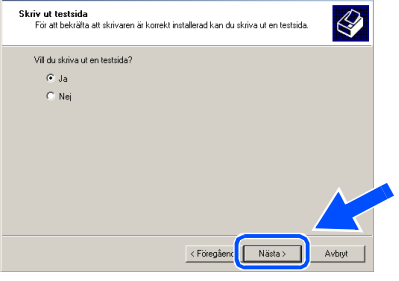

Y Klicka på **Slutför** när den här skärmen visas.

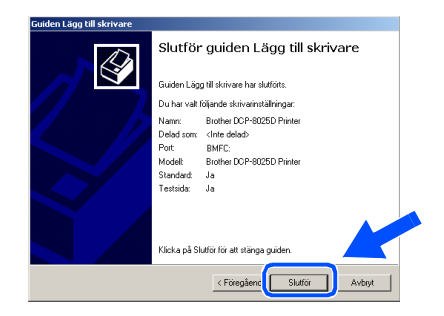

**86** Klicka på Ja om dialogrutan Ingen digital signatur hittades visas.

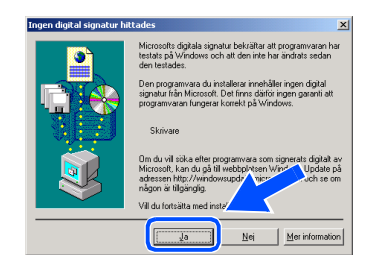

[ Klicka på **OK** om du är nöjd med utskriftskvaliteten.

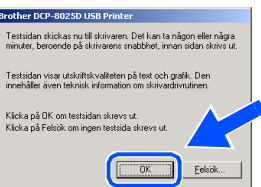

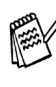

*Två Brother-skrivardrivrutiner anges under Skrivare. Drivrutinen som har ordet Printer efter modellnamnet (t.ex. Brother DCP-8025D* 

*Printer) är Brothers drivrutin.*

OK!

**Brothers drivrutiner har installerats. Installationen är klar.**

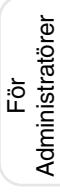

#### **För användare av parallellkabel (Windows® 95/98/98SE/Me/2000 Professional/XP)**

### <span id="page-30-1"></span><span id="page-30-0"></span>**För användare av Windows® XP**

#### **Kom ihåg att följa anvisningarna i** 1 **till** F **på [sidor 20](#page-22-1) -22.**

G När den här skärmen visas ansluter du parallellkabeln till din PC och därefter till maskinen.

Starta maskinen genom att ansluta nätkabeln. Tryck på strömbrytaren.

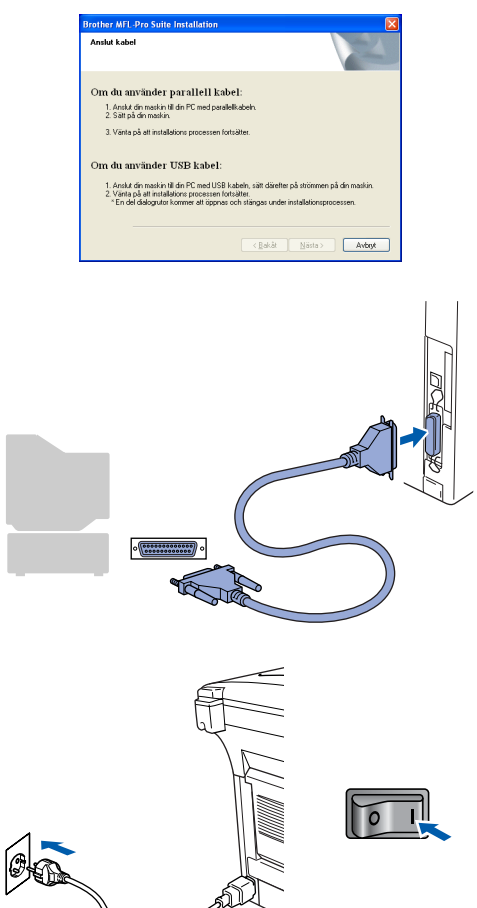

Installationen av Brother-drivrutinerna startar automatiskt. Skärmbilderna visas i och ordning, vänligen vänta ett tag.

18 Filen README.WRI visas. Ta del av felsökningsinformationen på filen innan du stänger den och fortsätter med installationen.

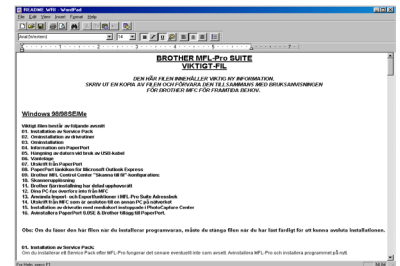

**I9** När skärmen nedan visas klickar du på **Slutför** och väntar på att datorn startar om Windows och fortsätter med installationen.

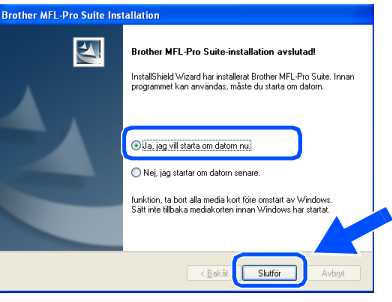

**En enkel universell skrivardrivrutin installerades med programvaran MFL-PRO Software Suite, den drivrutinen är certifierad för användning av Windows operativsystem.** 

> **Brother tillhandahåller även en egen fullt utrustad skrivardrivrutin som innehåller mycket fler funktioner än den enkla universella drivrutinen. Denna drivrutin omfattas dock inte av ett Windows-certifikat. Gå till steg @ för att installera Brothers drivrutin.**

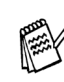

*Se bruksanvisningen kapitel 7 för information om vilka funktioner som finns tillgängliga.*

För<br>Administratörer Administratörer

#### **Installation av Brothers drivrutin**

**20** Klicka på Start och välj Skrivare och fax. Klicka på **Lägg till en skrivare**. Guiden Lägg till skrivare visas.

Klicka på **Nästa** när den här skärmen visas.

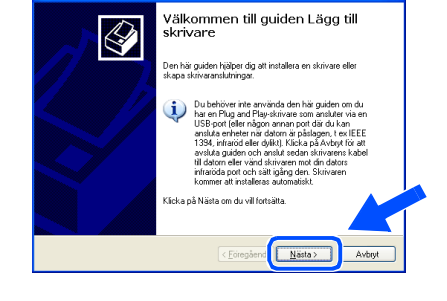

**21** Avmarkera alternativet **Identifiera och installera Plug and Play-skrivaren automatiskt** och klicka på **Nästa**.

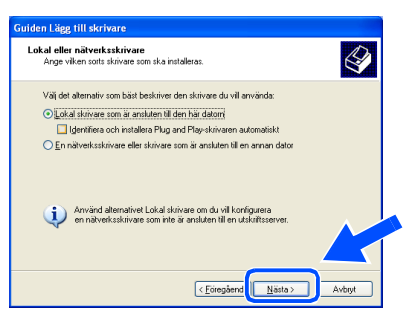

**22** Välj BMFC (Brother MFL Port) från rullgardinsmenyn på skärmen Välj skrivarport och klicka på **Nästa**.

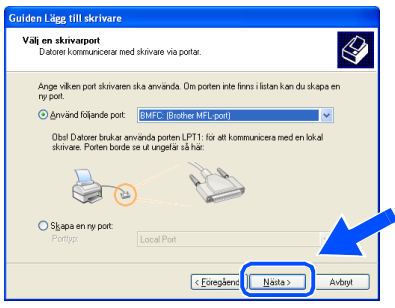

M Klicka på **Diskett finns...**

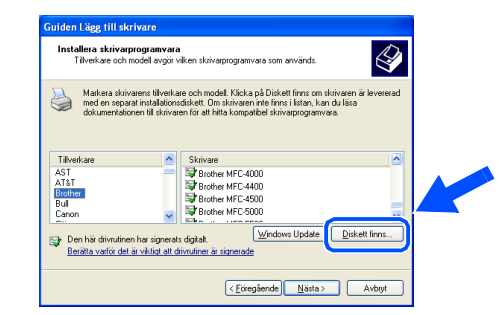

24 Bläddra på CD-skivan, markera önskat språk och klicka på **Öppna**. Markera mappen **WXP** och klicka på **Öppna**. Markera mappen **Addprt** och klicka på **Öppna**.

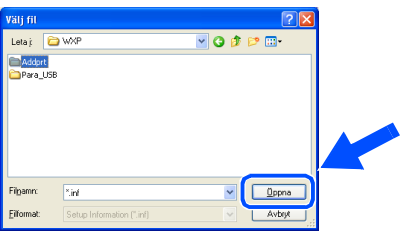

O Klicka på **Öppna**.

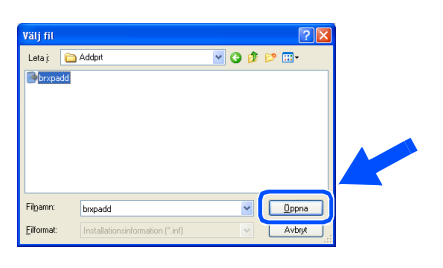

**26** Kontrollera att **F:\SWE\WXP\Addprt** visas i fönstret och klicka på **OK** (F:\ motsvarar CD-enhetsbokstaven).

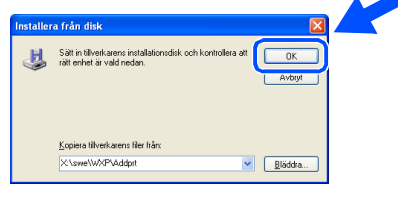

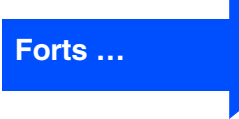

#### **För användare av parallellkabel (Windows® 95/98/98SE/Me/2000 Professional/XP)**

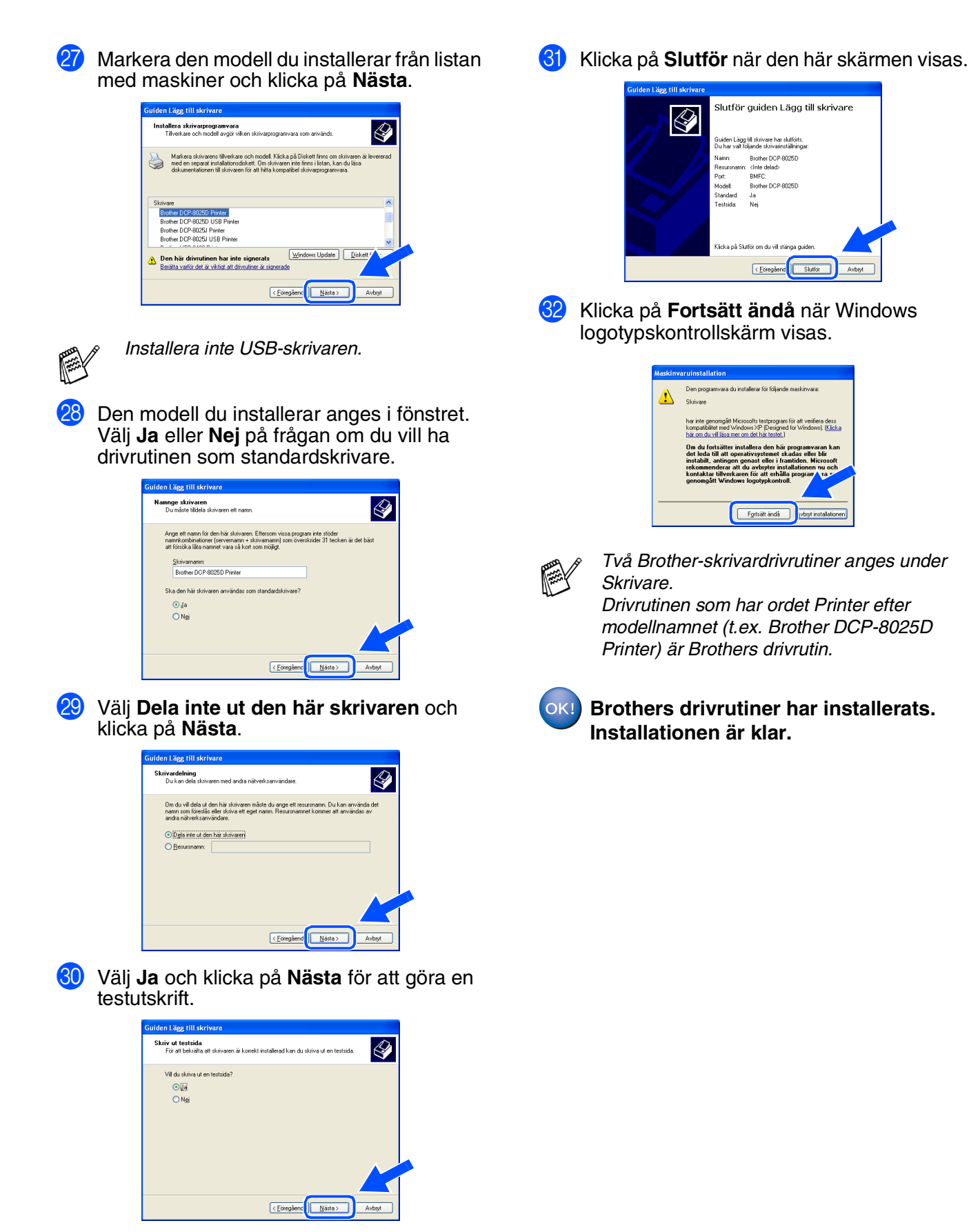

För Administratörer

Administratörer

31

## <span id="page-33-1"></span><span id="page-33-0"></span>**För användare av Windows NT® Workstation Version 4.0**

**Kontrollera att du har följt anvisningarna i steg 1, ["Ställa in maskinen](#page-4-3)" på [sidor 2](#page-4-0) - 5.**

1 Starta datorn.

Du måste logga in som administratör.

2 Anslut parallellkabeln till datorn och därefter till maskinen.

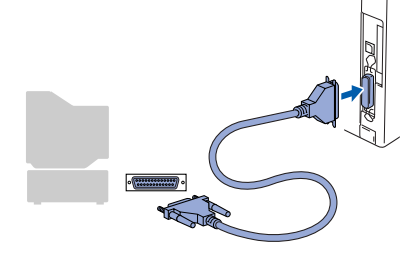

3 Anslut nätkabeln och tryck på strömbrytaren.

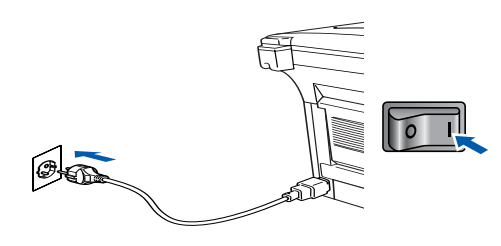

Sätt in CD-skivan för Windows<sup>®</sup> i CDläsaren. Om skärmen med modellnamn visas klickar du på maskinens modellnamn. Om språkskärmen visas klickar du på ditt språk.

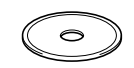

5 CD-skivans huvudmeny visas. Klicka på **Installationsprogram**.

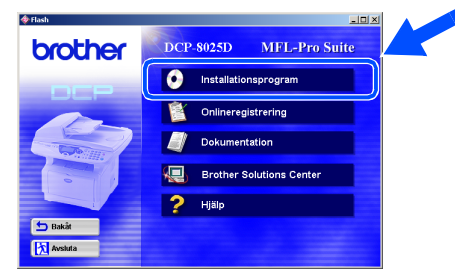

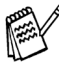

*Om inget fönster öppnas efter att du har satt in CD-skivan i CD-läsaren går du till Windows® Utforskare och kör setup.exeprogrammet från Brother-skivans rotkatalog.*

#### 6 Klicka på **MFL-Pro Suite** i Huvudprogramvara.

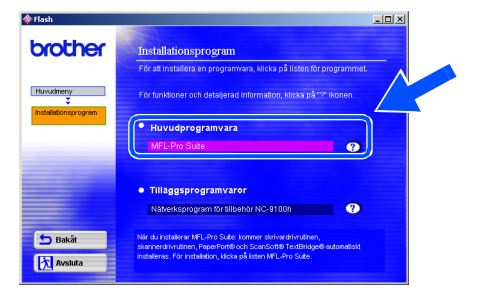

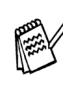

*MFL-Pro Suite innehåller en skrivardrivrutin, skannerdrivrutin, ScanSoft*® *PaperPort*®*, ScanSoft*® *TextBridge*® *och True Typetypsnitt. PaperPort*® *är ett dokumenthanteringsprogram för skannade dokument. ScanSoft*® *TextBridge*®*, som är integrerad i PaperPort*®*, är en OCRtillämpning som omvandlar en bild till text och lägger in den i din standardordbehandlare.*

#### 7 Klicka på **Installera**.

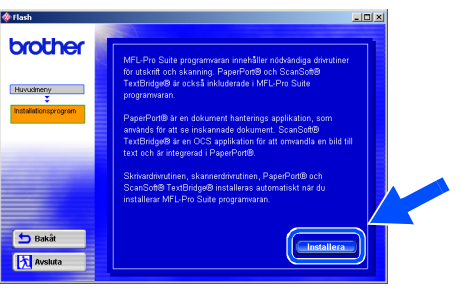

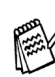

*När du ser följande skärm klickar du på OK för att installera Windows®-uppdateringen. Datorn startas eventuellt om efter installationen av uppdateringar. OBS: Om detta händer kommer installationen att fortsätta automatiskt.*

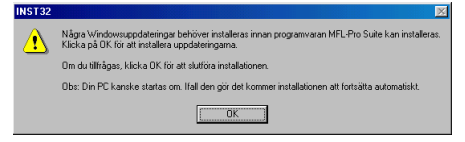

*Om installationen inte fortsätter automatiskt kallar du upp installationsmenyn igen genom att dubbelklicka på setup.exe-programmet på Brothers CD-skiva och fortsätta från steg* 5*.*

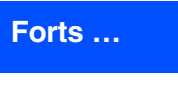

Parallell

Installera drivrutin och programvara

nstallera drivrutin och programvara

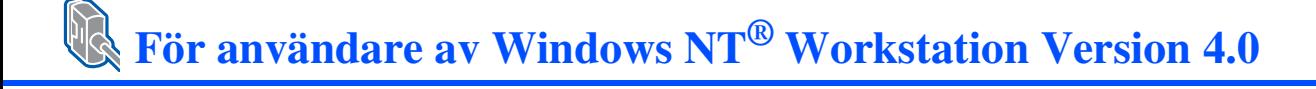

8 Klicka på **Nästa** när fönstret Installation av PaperPort<sup>®</sup> 8.0 SE visas.

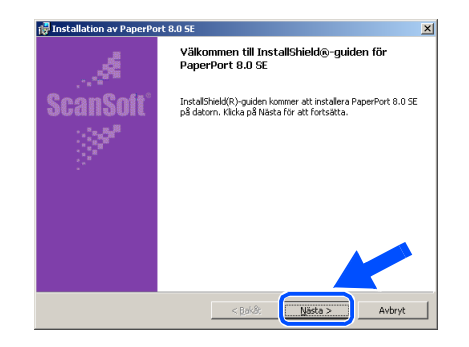

9 När du har läst igenom och accepterat ScanSoft<sup>®</sup>-licensavtalet anger du din användarinformation och klickar på **Nästa**.

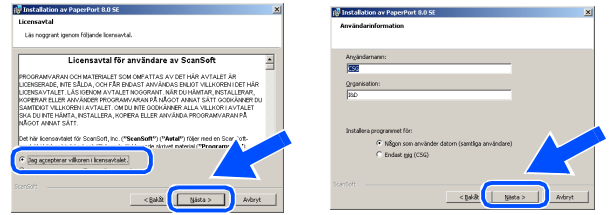

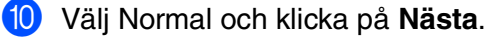

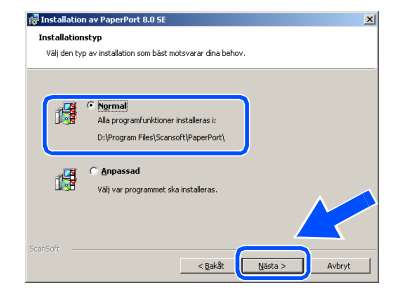

**41** Klicka på **Installera**. PaperPort<sup>®</sup> startar installationen på din dator.

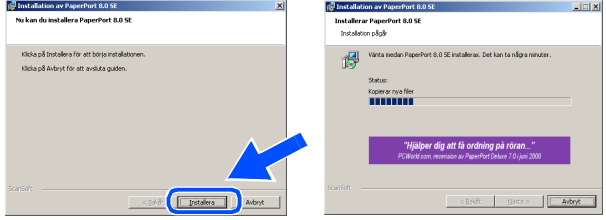

12 Välj alternativ på ScanSoft® registreringsskärm och följ de anvisningarna som ges.

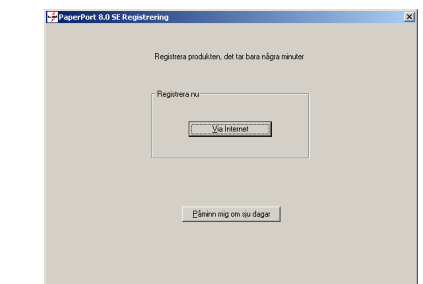

**(3)** Klicka på **Slutför** för att slutföra installationen.

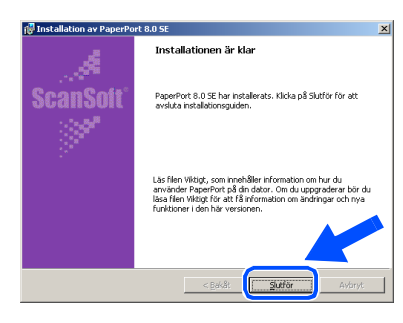

D Klicka på **Nästa** när fönstret Brother MFL-Pro Suite Installation visas.

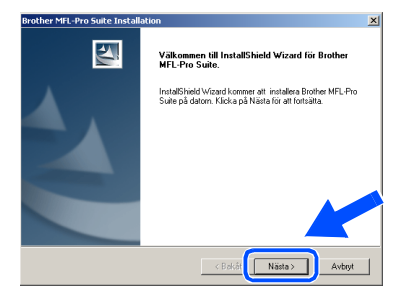

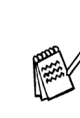

*Avinstallera MFL-Pro Suite om ett felmeddelande visas i det här läget installationen eller om du redan har det här programmet installerat. Gå till Start-menyn, välj Program, Brother, Brother MFL-Pro Suite, Avinstallera, och följ anvisningarna på skärmen.*

**[5**] När skärmen Licensavtal visas, klickar du på **Ja** om du accepterar avtalet och går vidare till nästa skärm.

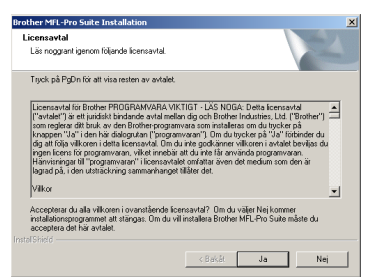

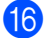

F Välj **Lokalt gränssnitt** och klicka på **Nästa**.

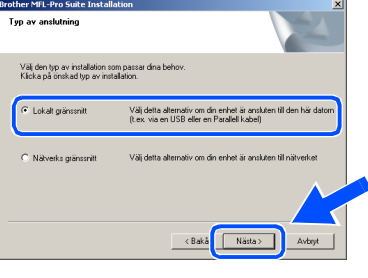

G Välj **Standard** och klicka på **Nästa** när fönstret Typ av anslutning visas.

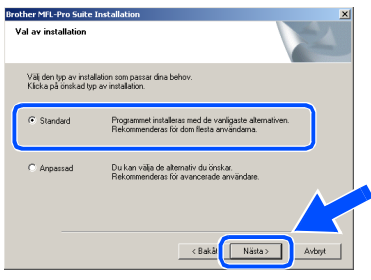

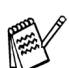

Installera PS-drivrutinen genom att välja **Anpassad** och följa anvisningarna på skärmen. När skärmen **Välj komponenter** visas markerar du alternativet **PS skrivardrivrutin (PostScriptemulering)** och följer anvisningarna på skärmen.

**18** Filen README.WRI visas.

Ta del av felsökningsinformationen på filen innan du stänger den och fortsätter med installationen.

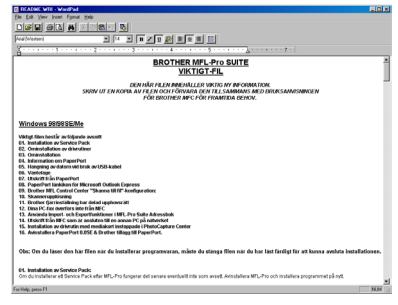

**19** Klicka på **Slutför** för att starta om datorn.

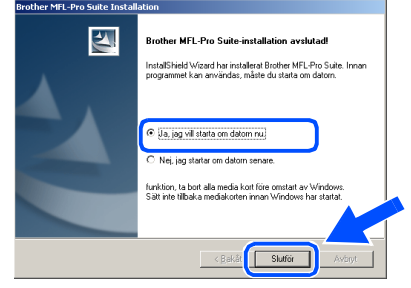

J När datorn har startat om klickar du på **Ja** om du vill att Control Center startas automatiskt varje gång Windows® startar. Det finns en Control Center-ikon på aktivitetslisten.

Om du klickar på **Nej** kommer maskinens skannerknappar att avaktiveras.

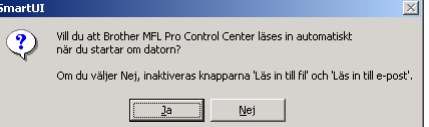

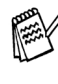

Även om du väljer **Nej**, kan du vid ett senare tillfälle starta Brother Control Center så att du kan använda **Scan**-knappen genom att dubbelklicka på Smart UI-ikonen på datorns skrivbord. I detta läge laddas Brother Control Center på aktivitetslisten. Se avsnittet "Starta Brother Control Center automatiskt" i bruksanvisningens kapitel 9 på CD-skivan.

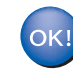

**Drivrutinerna för Brother skrivare och skanner har installerats. Installationen är klar.**

#### <span id="page-36-1"></span><span id="page-36-0"></span>**För användare av nätverkskabel (Windows® 95/98/98SE/Me/NT/2000 Professional/XP)**

#### **Kontrollera att du har följt anvisningarna i steg 1, ["Ställa in maskinen"](#page-4-3) på [sidor 2](#page-4-0) - 5.**

- **1 Kontrollera att nätverkskortet NC-9100h är** installerat på maskinen. (Se "Tillbehör" i bruksanvisningens kapitel 15.)
- 2 Anslut nätverkskabeln till maskinen och en ledig port. Starta maskinen genom att ansluta nätsladden. Tryck på strömbrytaren.

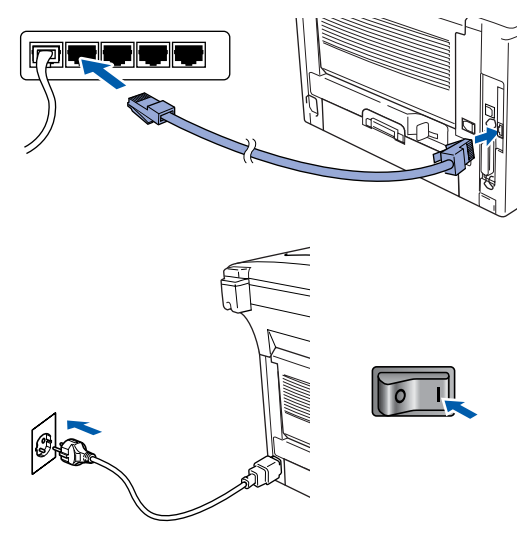

- Starta datorn. (Du måste logga in som administratör på Windows® 2000 Professional/XP.)
- 4 Sätt in CD-skivan för Windows<sup>®</sup> i CDläsaren. Om skärmen med modellnamn visas väljer du din maskin. Om språkskärmen visas klickar du på ditt språk.

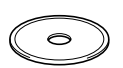

5 CD-skivans huvudmeny visas. Klicka på **Installationsprogram**.

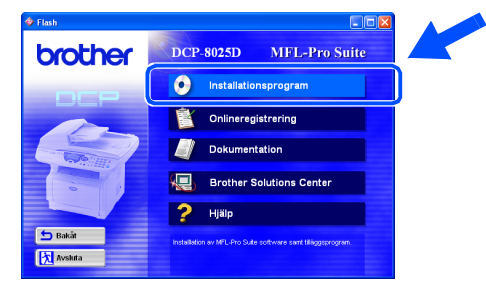

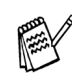

*Om det här fönstret inte öppnas går du till Windows® Explorer och kör setup.exeprogrammet från Brother-skivans rotkatalog.* 6 Klicka på **MFL-Pro Suite**<sup>i</sup> Huvudprogramvara.

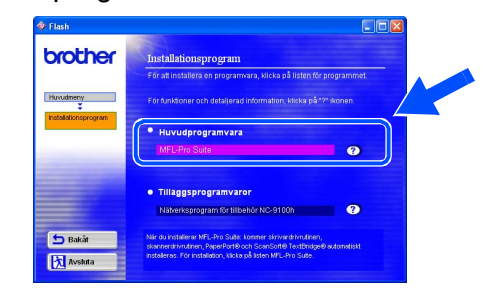

*MFL-Pro Suite innehåller en skrivardrivrutin, skannerdrivrutin, ScanSoft*® *PaperPort*®*, ScanSoft*® *TextBridge*® *och True Typetypsnitt. PaperPortt*® *är ett dokumenthanteringsprogram för skannade dokument. ScanSoft*® *TextBridge*®*, som är integrerad i PaperPort*®*, är en OCRtillämpning som omvandlar en bild till text och lägger in denna i din standardordbehandlare.*

#### 7 Klicka på **Installera**.

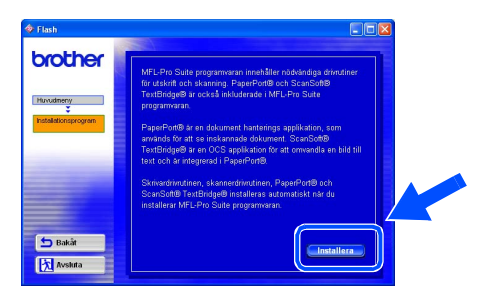

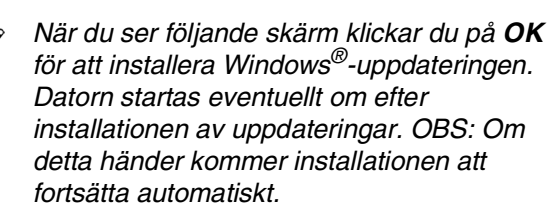

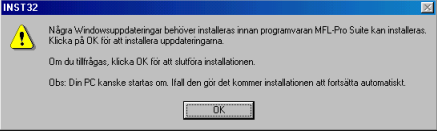

*Om installationen inte fortsätter automatiskt kallar du upp installationsmenyn igen genom att dubbelklicka på setup.exe-programmet på Brothers CD-skivans rotkatalog och fortsätta från steg* 5*.*

8 Klicka på **Nästa** när fönstret Installation av PaperPort® 8.0 SE visas.

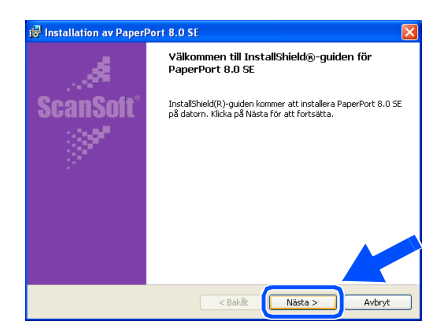

9 När du har läst igenom och accepterat ScanSoft® licensavtalet anger du din användarinformation och klickar på **Nästa**.

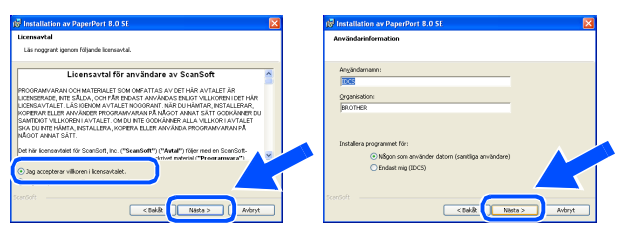

#### 0 Välj **Normal** och klicka på **Nästa**.

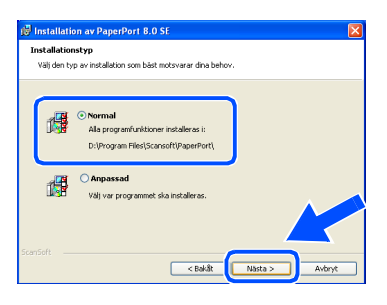

A Klicka på **Installera**. PaperPort® startar installationen på din dator.

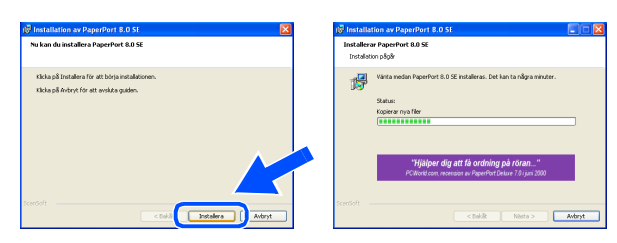

12 Välj alternativ på ScanSoft® registreringsskärm och följ de anvisningarna som ges.

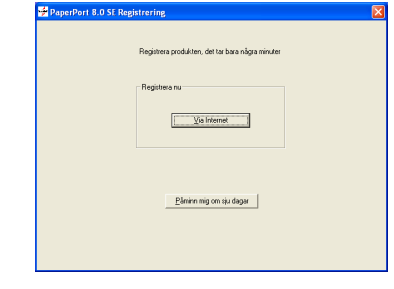

C Klicka på **Slutför** för att slutföra installationen.

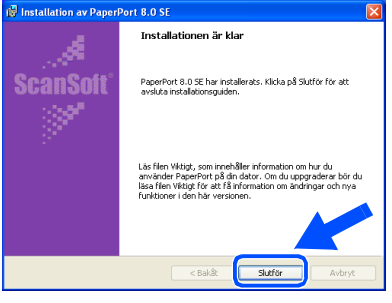

Installera drivrutin och programvara Installera drivrutin och programvara D Klicka på **Nästa** när fönstret Brother MFL-Pro Suite Installation visas.

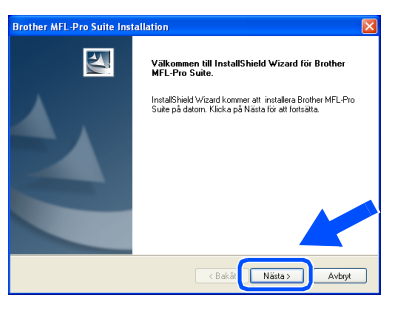

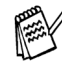

*Du måste avinstallera MFL-Pro Suite om ett felmeddelande visas i det här skedet i installationsprocessen. Gå till Start-menyn, välj Program, Brother, Brother MFL-Pro Suite, Avinstallera, och följ anvisningarna på skärmen.*

**Forts …**

Administratörer Administratörer För

#### **För användare av nätverkskabel (Windows® 95/98/98SE/Me/NT/2000 Professional/XP)**

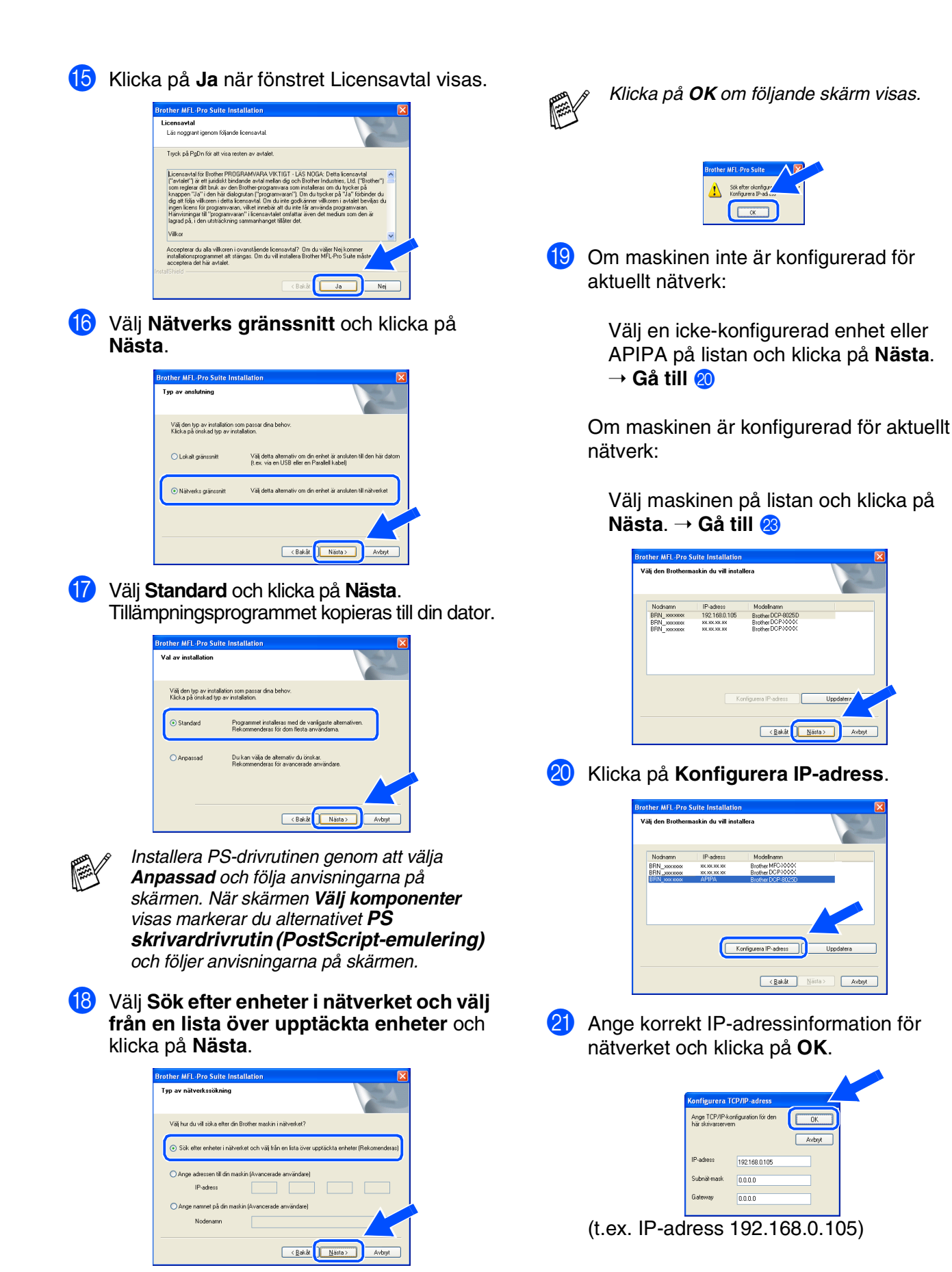

#### L Klicka på **Nästa**.

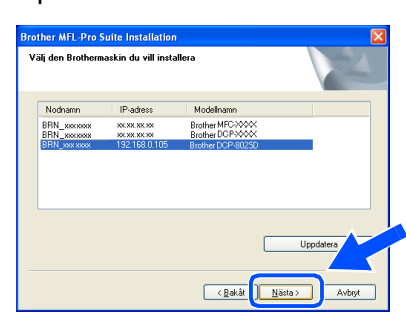

Du hittar mer information om nätverkskonfiguration i Administratör-avsnittet i den här guiden eller i bruksanvisningen för 9100h

#### M **Användare av Windows® 95/NT** → Gå till 26

#### **För användare av Windows**® **98/98SE/ Me/2000/XP**

Välj **Ja, jag vill registrera den här PC till "Skanna till" knappen.** och klicka på **Nästa**

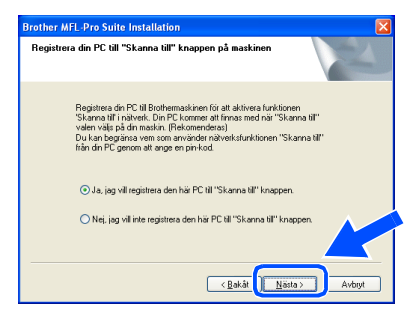

N Klicka på **Nästa** eller ange vilket PC-namn som ska visas på skärmen. Klicka därefter på **Nästa**. Standardnamnet är namnet på din PC.

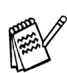

Du kan undvika att ta emot oönskade dokument med hjälp av en fyrsiffrig kod.

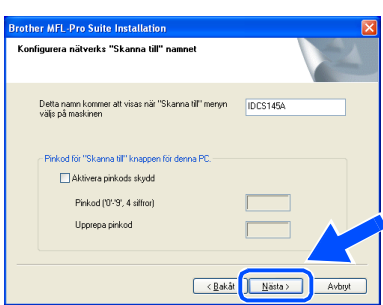

Vänta tills fönstret öppnas.

Filen README.WRI visas.

Ta del av felsökningsinformationen på filen innan du stänger den och fortsätter med installationen.

P Klicka på **Slutför** för att starta om datorn.

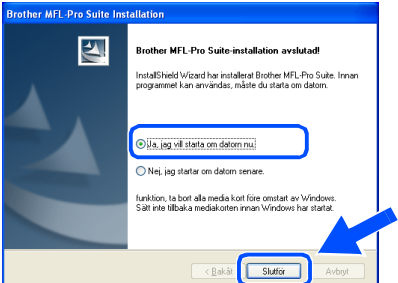

Användare av Windows® 95/98/98SE/Me/ NT/2000, följ steg 27.

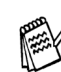

Nätverksskanning kan inte göras med Windows® 95 eller NT.

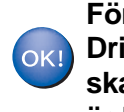

**För användare av Windows® XP Drivrutinerna för Brother skrivare och skanner har installerats. Installationen är klar.**

Q När datorn har startat om klickar du på **Ja** om du vill att Control Center startas automatiskt varje gång Windows® startar. Det finns en Control Center-ikon på aktivitetslisten.

Om du klickar på **Nej** kommer maskinens skannerknappar att avaktiveras.

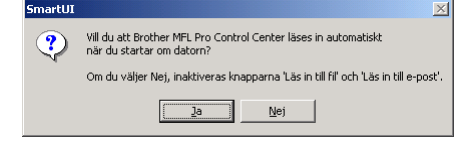

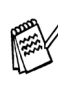

Även om du väljer **Nej**, kan du vid ett senare tillfälle starta Brother Control Center så att du kan använda **Scan**-knappen genom att dubbelklicka på Smart UI-ikonen på datorns skrivbord. I detta läge laddas Brother Control Center på aktivitetslisten. Se avsnittet "Starta Brother Control Center automatiskt" i bruksanvisningens kapitel 9 på CD-skivan.

**För användare av Windows® 98/98SE/** OK! **Me/2000** 

**Drivrutinerna för Brother skrivare och skanner har installerats. Installationen är klar.**

**För användare av Windows® 95/NT Brother PC-FAX- och skrivardrivrutinerna har installerats. Installationen är klar.**

Nätverk

För Administratörer

Administratörer

### <span id="page-40-0"></span>**För användare av USB-kabel**

### <span id="page-40-1"></span>**För Mac OS® 8.6 till 9.2**

**Kontrollera att du har följt anvisningarna i steg 1, ["Ställa in maskinen](#page-4-3)" på [sidor 2](#page-4-0) - 5.**

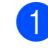

1 Stäng av maskinen och dra ut nätkabeln ur vägguttaget och Macintosh-datorn.

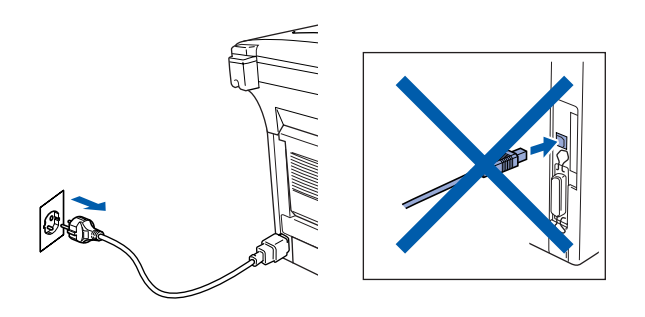

Starta din Macintosh<sup>®</sup>.

**3** Sätt in CD-skivan för Macintosh<sup>®</sup> i CDläsaren.

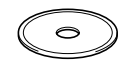

4 Dubbelklicka på **Start Here**-ikonen för att installera drivrutiner för skrivare, skanner och PC-FAX-sändning. Om språkskärmen visas väljer du önskat språk.

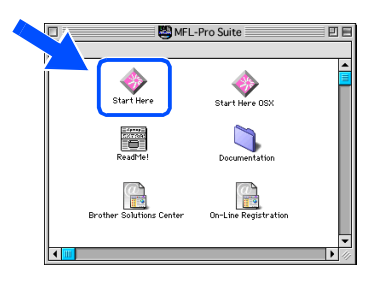

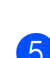

5 Klicka på **Installera** intill MFL-Pro Suite.

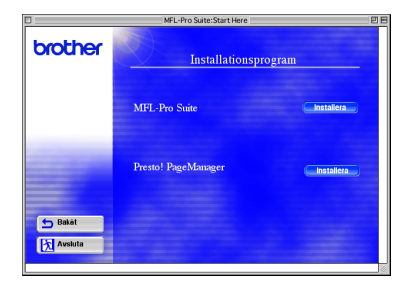

- 6 Välj **USB gränssnitt** och klicka på **Installera**.
- 7 Starta om Macintosh<sup>®</sup> efter slutförd installation
- 8 Anslut USB-kabeln till Macintosh<sup>®</sup> och därefter till maskinen.

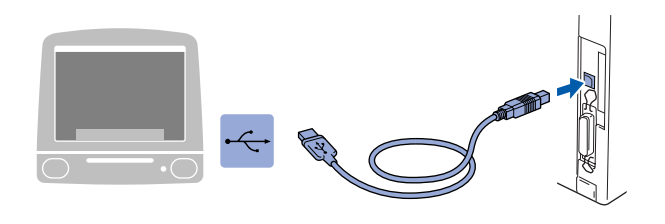

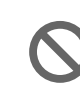

**Anslut inte maskinen till en USBport på ett tangentbord eller en ickeeldriven USB-modul.**

**9** Starta maskinen genom att ansluta nätkabeln. Tryck på strömbrytaren.

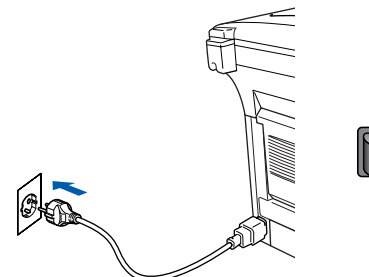

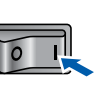

0 Gå till Apple®-menyn och öppna **Väljaren**.

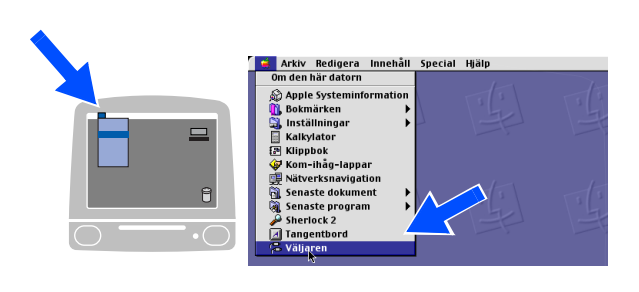

#### Macintosh<sup>®</sup>

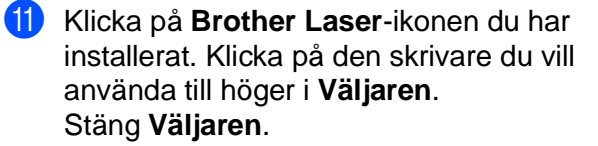

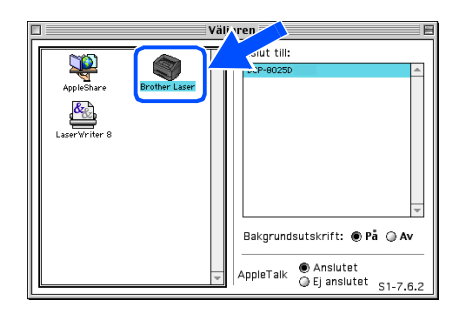

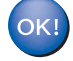

#### **Drivrutinerna för Brother skrivare och skanner har installeras.**

12 Installera Presto!<sup>®</sup> PageManager<sup>®</sup> genom att klicka på **Installera** intill Prest! ® PageManager® och följa anvisningarna på skärmen.

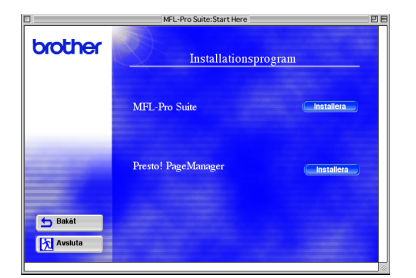

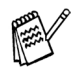

Du kan enkelt skanna, dela och arrangera fotografier och dokument med Presto.<sup>®</sup> PageManager<sup>®</sup>.

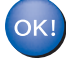

**Presto! ® PageManager ® har installerats. Installationen är klar.** Macintosh® USB

### **För användare av USB-kabel**

### <span id="page-42-0"></span>**För Mac OS® X 10.1/10.2.1 eller senare**

#### **Kontrollera att du har följt anvisningarna i steg 1, ["Ställa in maskinen"](#page-4-3) på [sidor 2](#page-4-0) - 5.**

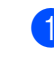

ØÐ

**1** Stäng av maskinen och dra ut nätkabeln ur vägguttaget och Macintosh-datorn.

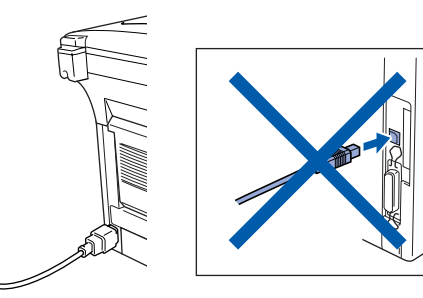

- Starta din Macintosh<sup>®</sup>.
- Sätt in CD-skivan för Macintosh<sup>®</sup> i CDläsaren.

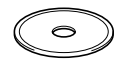

4 Dubbelklicka på **Start Here OSX**-ikonen för att installera skrivardrivrutinen, skannerdrivrutinen, Brother PC-FAXsändning och fjärrinställningsprogrammet. Om språkskärmen visas väljer du önskat språk. (Du kan inte skanna med Mac OS<sup>®</sup> 10.1).

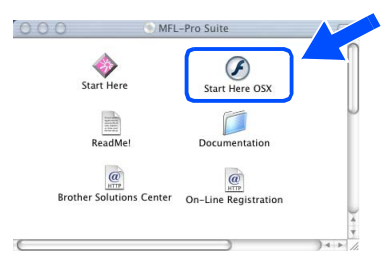

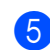

5 Klicka på **Installera** intill MFL-Pro Suite.

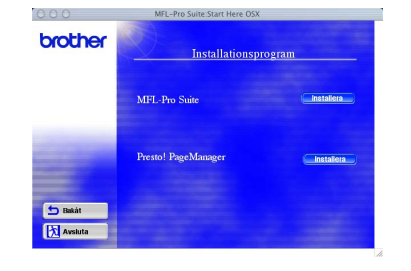

6 Välj **USB gränssnitt** och klicka på **Installera**.

Anslut USB-kabeln till Macintosh<sup>®</sup> och därefter till maskinen.

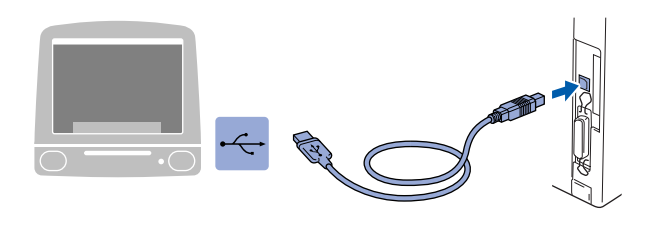

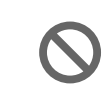

**Anslut inte maskinen till en USBport på ett tangentbord eller en ickeeldriven USB-hub.**

8 Starta maskinen genom att ansluta nätkabeln. Tryck på strömbrytaren.

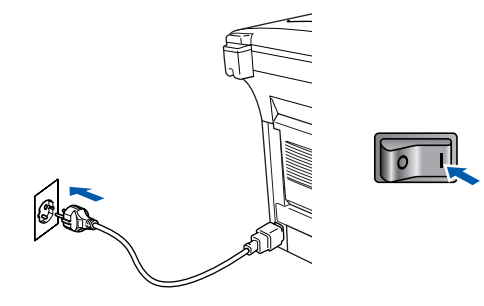

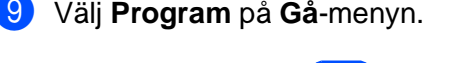

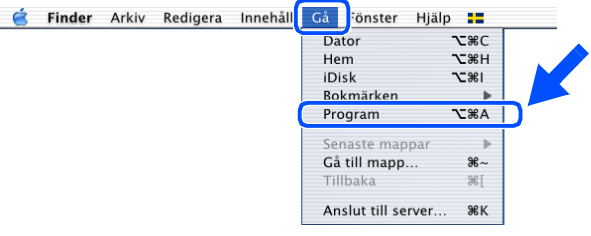

0 Öppna mappen **Utilities**.

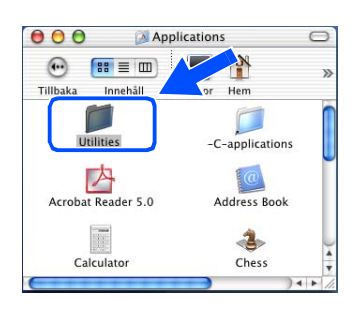

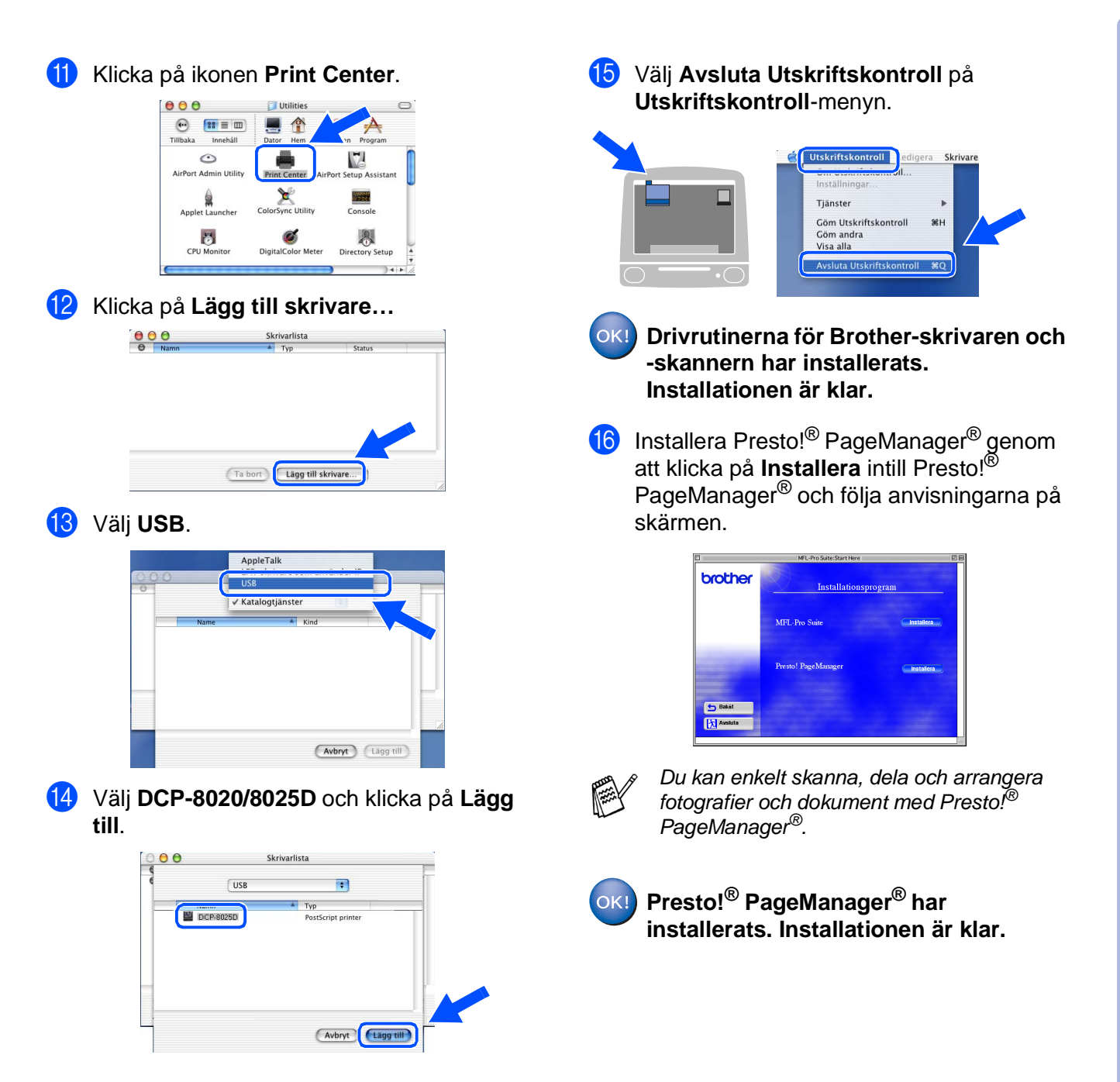

### <span id="page-44-0"></span>**För användare av nätverkskabel**

### <span id="page-44-1"></span>**För Mac OS® 8.6 till 9.2**

#### **Kontrollera att du har följt anvisningarna i steg 1, ["Ställa in maskinen"](#page-4-3) på [sidor 2](#page-4-0) - 5.**

- 1 Kontrollera att nätverkskortet NC-9100h är installerat på maskinen. (Se "Tillbehör" i bruksanvisningens kapitel 15.)
- 2 Stäng av maskinen och dra ut nätkabeln ur vägguttaget och Macintosh-datorn.

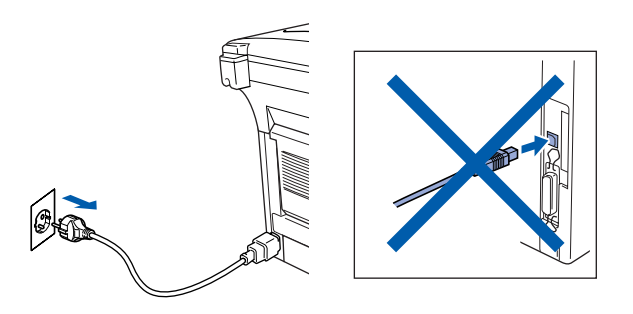

- Starta din Macintosh<sup>®</sup>.
- 4 Sätt in CD-skivan för Macintosh<sup>®</sup> i CDläsaren.

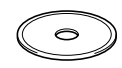

5 Dubbelklicka på **Start Here**-ikonen för att installera drivrutiner för skrivare, skanner och PC-FAX-sändning. Om språkskärmen visas väljer du önskat språk.

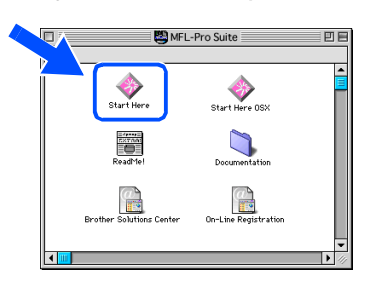

6 Klicka på **Installera** intill MFL-Pro Suite.

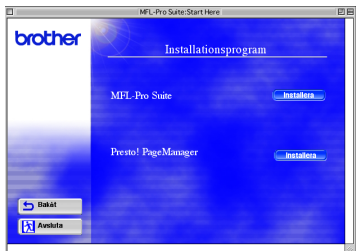

- 7 Välj **Nätverks gränssnitt** och klicka på **Installera**.
- 8 Starta om Macintosh<sup>®</sup> efter slutförd installation
- 9 Anslut nätverkskabeln till skrivaren och en ledig port.

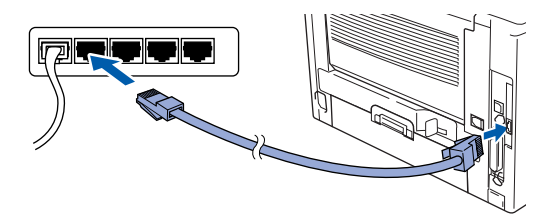

0 Starta maskinen genom att ansluta nätkabeln. Tryck på strömbrytaren.

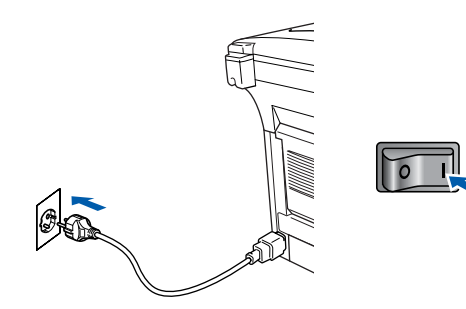

### Macintosh<sup>®</sup>

#### A Öppna **Väljaren** på **Apple**-menyn.

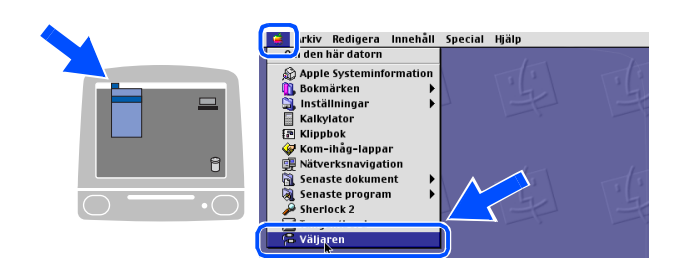

B Klicka PÅ **Brother Laser (AT)**-ikonen och välj **BRN\_xxxxxx\_P1**. <sup>1</sup> Klicka på **Konfiguration** .

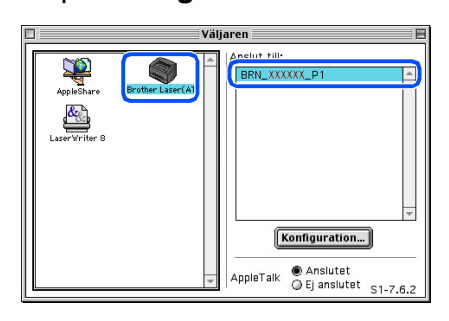

1 xxxxxx är de sista tecknen i Ethernetadressen.

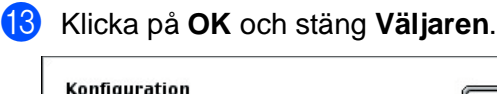

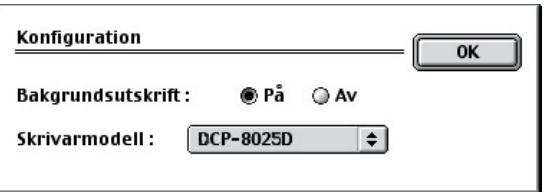

Bruksanvisning för nätverksanvändare, kapitel 7

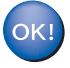

**Installationen är klar.**

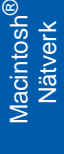

### **För användare av nätverkskabel**

### <span id="page-46-0"></span>**För Mac OS® X 10.1/10.2.1 eller senare**

#### **Kontrollera att du har följt anvisningarna i steg 1, "[Ställa in maskinen"](#page-4-3) på [sidor 2](#page-4-0) - 5.**

- **1** Kontrollera att nätverkskortet NC-9100h är installerat på maskinen. (Se "Tillbehör" i bruksanvisningens kapitel 15.)
- 2 Stäng av maskinen och dra ut nätkabeln ur vägguttaget och Macintosh-datorn.

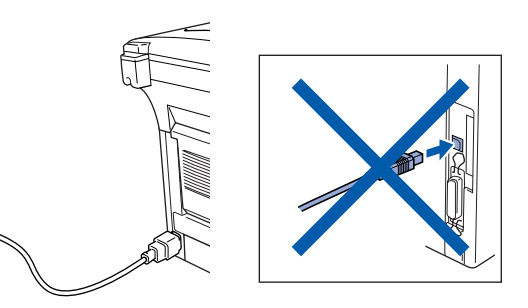

Starta din Macintosh<sup>®</sup>.

 $\circ$ 

Sätt in CD-skivan för Macintosh<sup>®</sup> i CDläsaren.

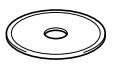

5 Dubbelklicka på mappen **Start Here OSX** för att installera skrivardrivrutinen och fjärrinställningsprogrammet. Om språkskärmen visas väljer du önskat språk.

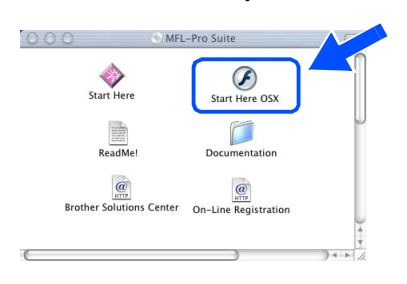

6 Klicka på **Installera** intill MFL-Pro Suite.

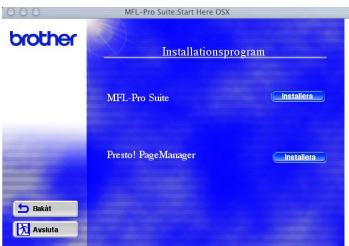

- 7 Välj **Nätverks gränssnitt** och klicka på **Installera**.
- 8 Anslut nätverkskabeln till skrivaren och en ledig port.

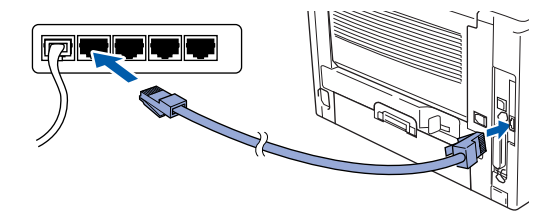

Starta maskinen genom att ansluta nätkabeln. Tryck på strömbrytaren.

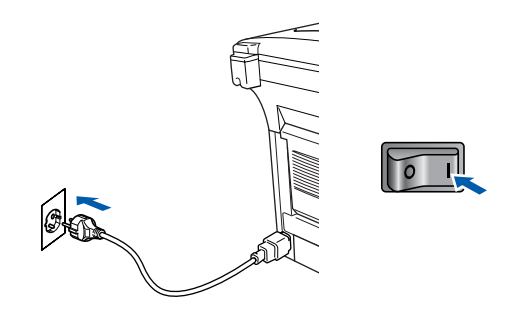

0 Välj **Program** på **Gå**-menyn.

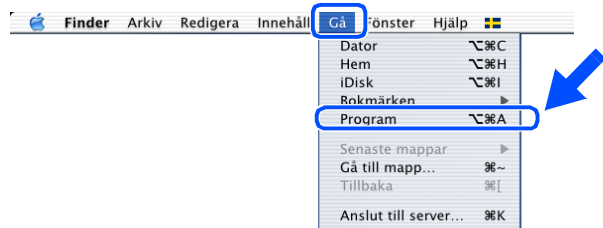

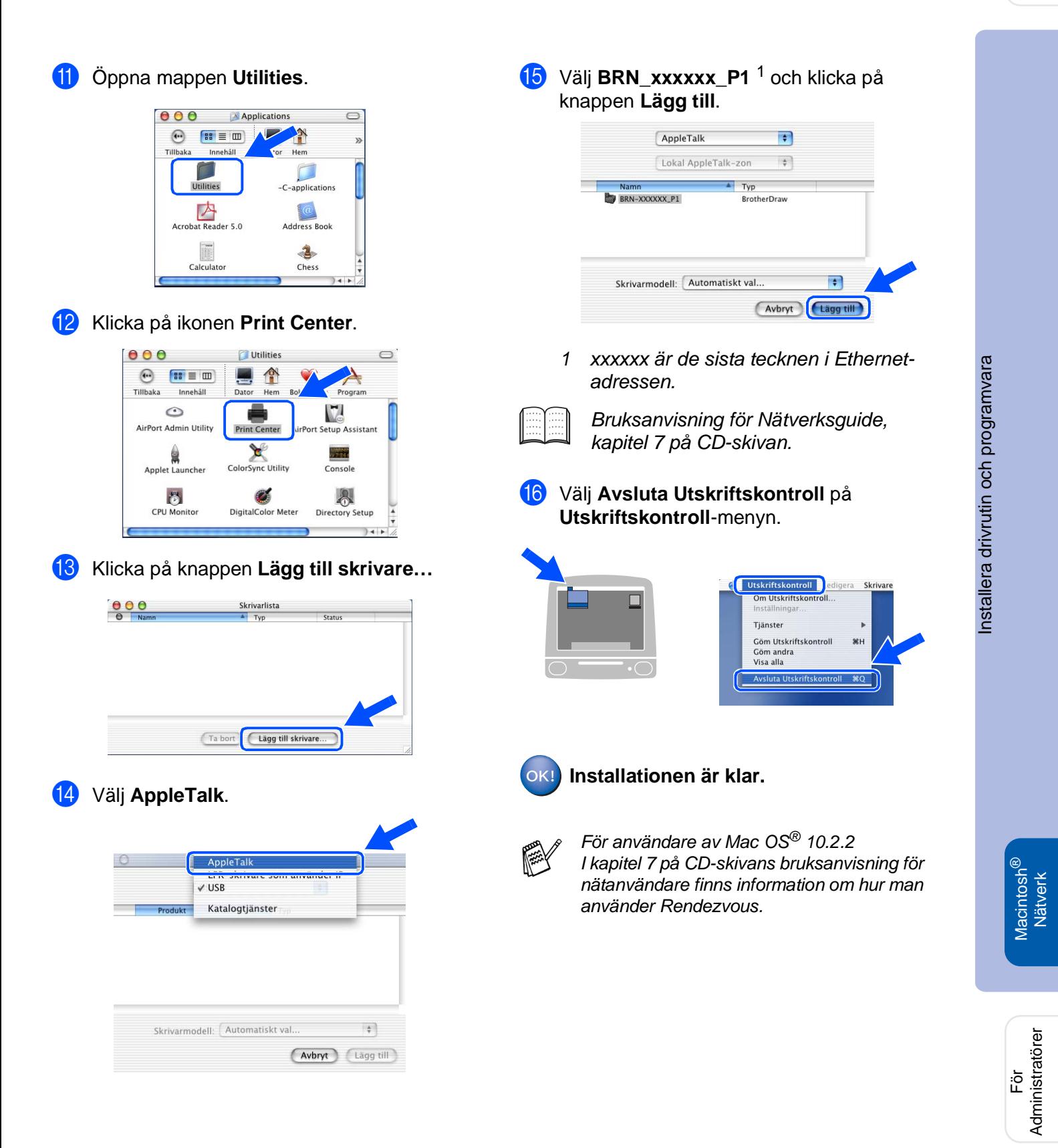

# <span id="page-48-0"></span>■ **För Administratörer**

Det här avsnittet handlar nätverksanslutna skrivare. En administratör installerar skrivaren på följande sätt.

### <span id="page-48-1"></span>**Kapitelöversikt av bruksanvisning för nätverksanvändare (NC-9100h)**

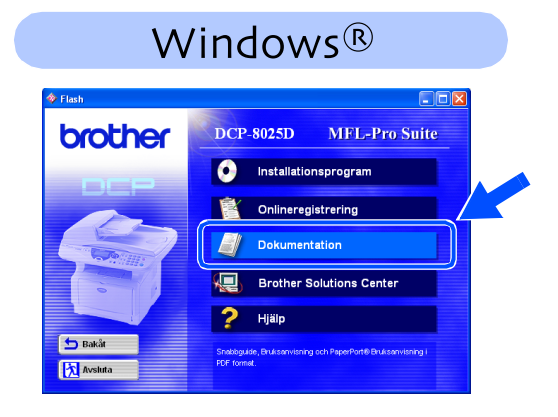

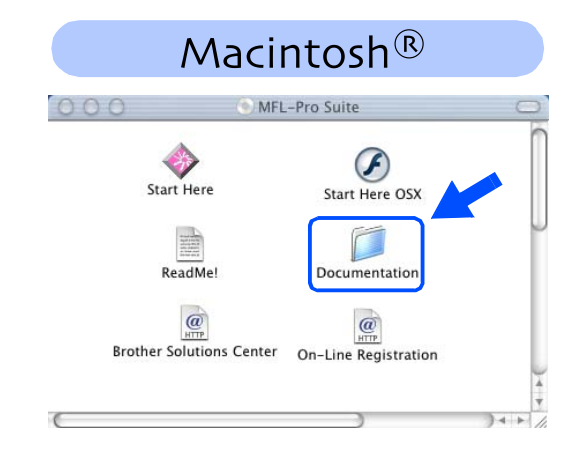

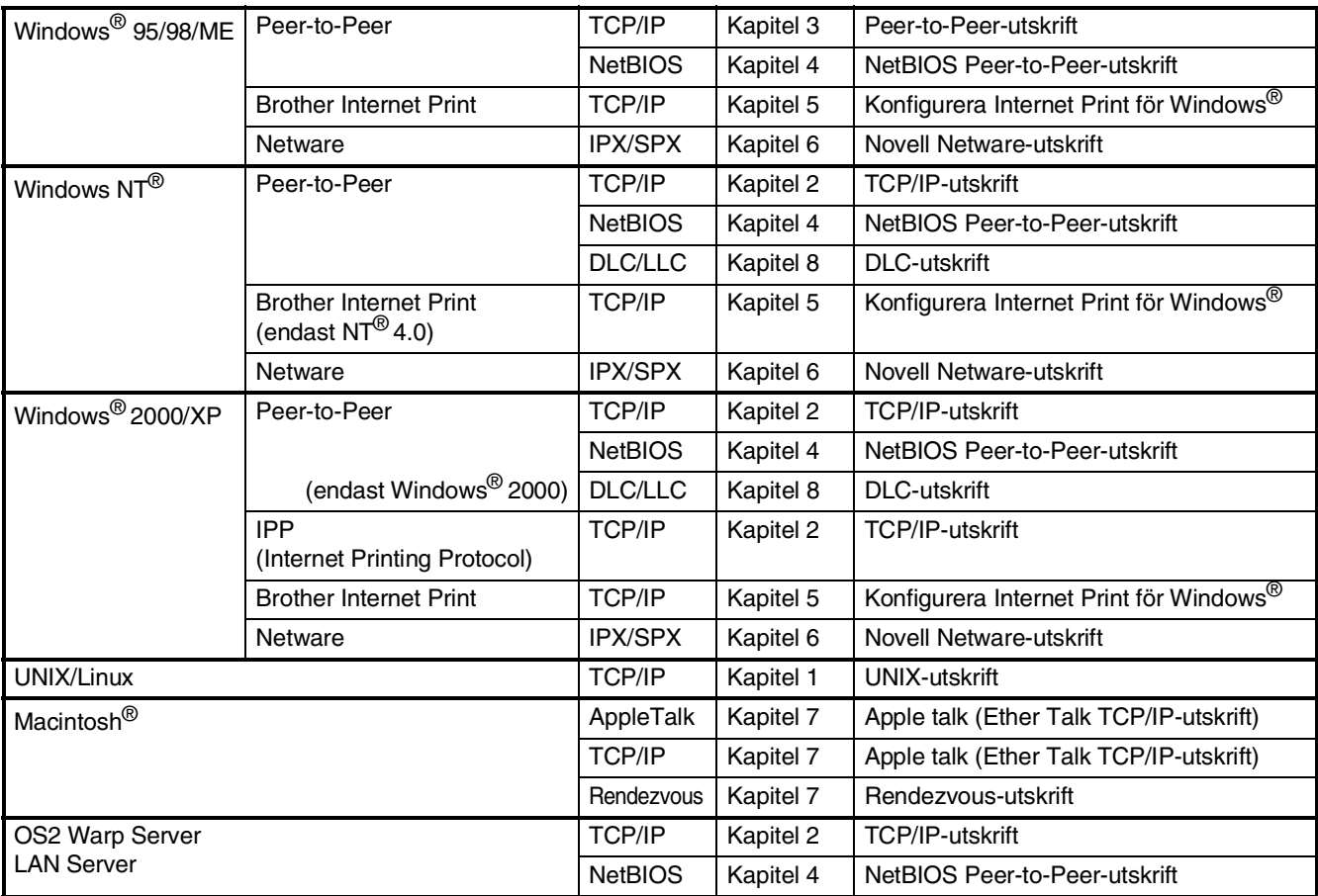

### <span id="page-49-1"></span>**Installera BRAdmin Professional Configuration Utility (Windows®)**

Tilläggsprogramvaran BRAdmin Professional hanterar dina Brother-nätverksenheter, t.ex. nätverksanslutna skrivare och kombienheter, på ett lokalt (LAN) nätverk.

BRAdmin Professional kan även användas för hantering av enheter från andra tillverkare vars produkter stöder SNMP (Simple Network Management Protocol).

För mer information om BRAdmin Professional, gå till<http://solutions.brother.com>

1 Sätt in CD-skivan för det operativsystem du använder i CD-läsaren. Startskärmen visas automatiskt.

Följ anvisningarna på skärmen.

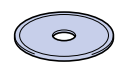

2 Klicka på **Installationsprogram** på menyn.

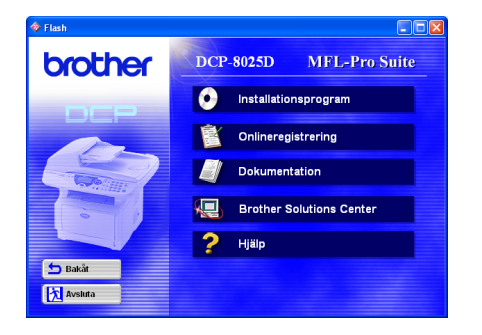

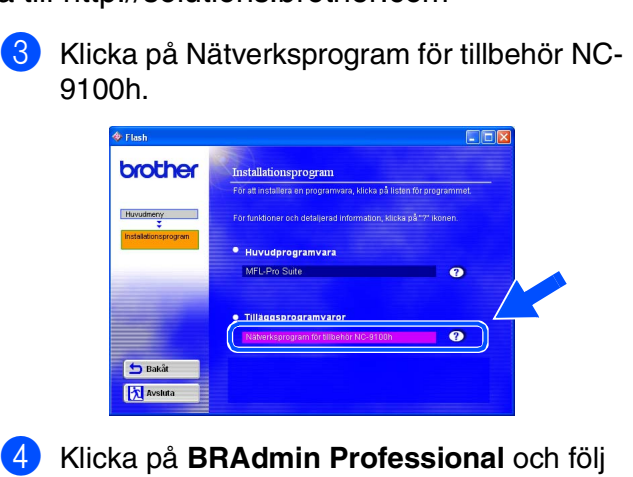

anvisningarna på skärmen.

| Flash                  |                                                                                                    |  |
|------------------------|----------------------------------------------------------------------------------------------------|--|
| brother                | Nätverksprogram för tillbehör NC-9100h                                                                                                    |  |
| Huvudmeny              | För en mer detaljerad information om nätverksdrivrutiner och program,<br>se bruksanvisningen till NC-9100h som finns på den här CD-ROM<br>skivan. |  |
| Installationsprogram   | För en kortare beskrivning och instruktion om installation, klicka på "?"<br>ikonen.                                                              |  |
| ٤<br>Tilbehör NC-9100h | e För alla användare<br>Skrivardrivrutin                                                                                                    |  |
|                        | <b>BRAdmin Professional</b>                                                                                                    |  |
|                        | Programwara för nätverksutskrift                                                                                                    |  |
| Bakåt                  | Med detta program kan systemadministratörer visa och hantera status för<br>nätverksanskana och SNMP-kompatibla Brother-skrivare.                  |  |
| Avsluta                |                                                                                                    |  |

### <span id="page-49-0"></span>**Web BRAdmin (Windows®)**

Brother har även utvecklat Web BRAdmin, en tilläggsprogramvara för nätverk som medger hantering av Brother och andra SNMP-överensstämmande enheter i större LAN/WAN-miljöer.

Denna programvara är nätverksbaserad och kräver installation av Microsofts Internet Information Server och Suns Java-klientprogram. För mer information om Web BRAdminprogramvaran eller hur man laddar ner den, gå till <http://solutions.brother.com/webbradmin> Macintosh

g<br>DSD

®

Windows /indows<sup>®</sup><br>Nätverk

Ställa in<br>maskinen maskinen

Windows

Windows® Parallell

Windows 5<br>Z NT<sup>®</sup> 4.0<br>Parallell

g<br>DSD

®

<span id="page-50-0"></span>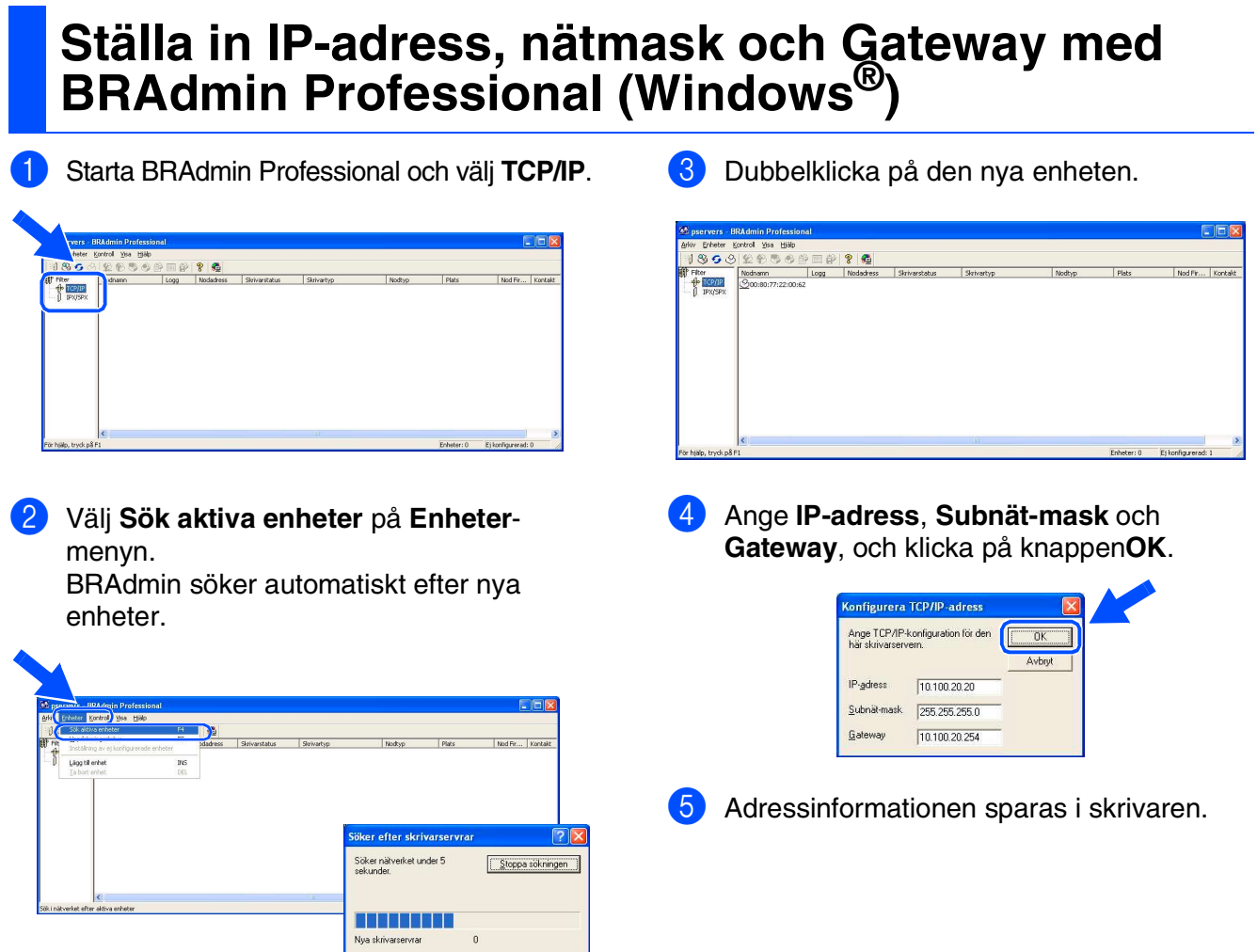

 $\mathsf{E}$ j konfigurerade skrivarservrar  $\mathsf{1}$ 

### <span id="page-51-0"></span>**Tillbehör**

Följande tillbehör kan användas med maskinen. Du kan öka maskinens minneskapacitet genom att lägga till följande komponenter.

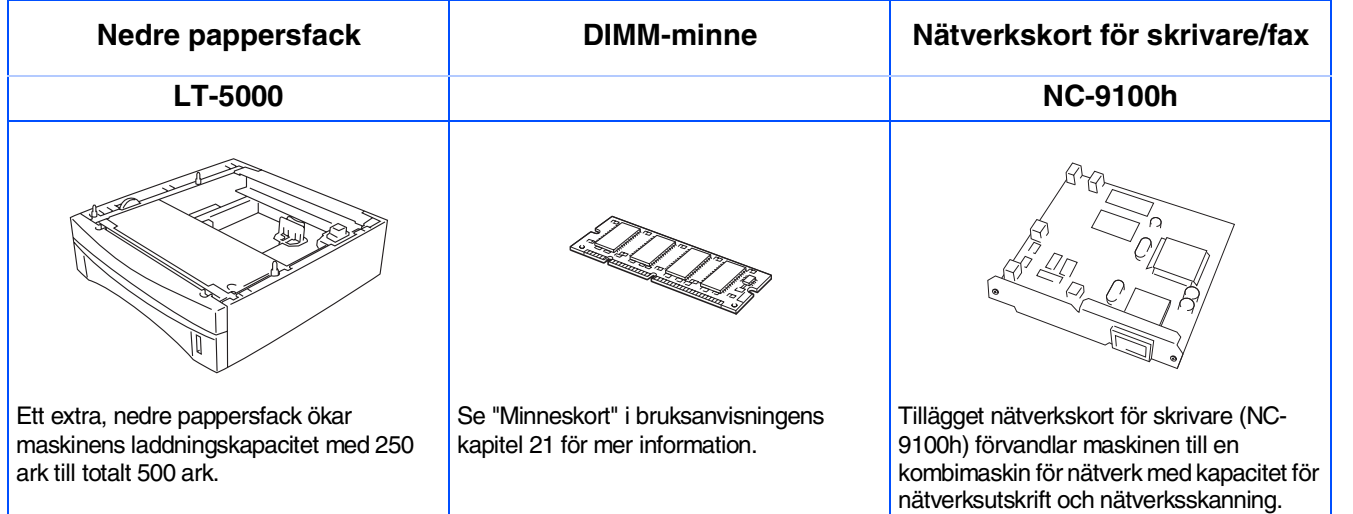

### <span id="page-51-1"></span>**Förbrukningsvaror**

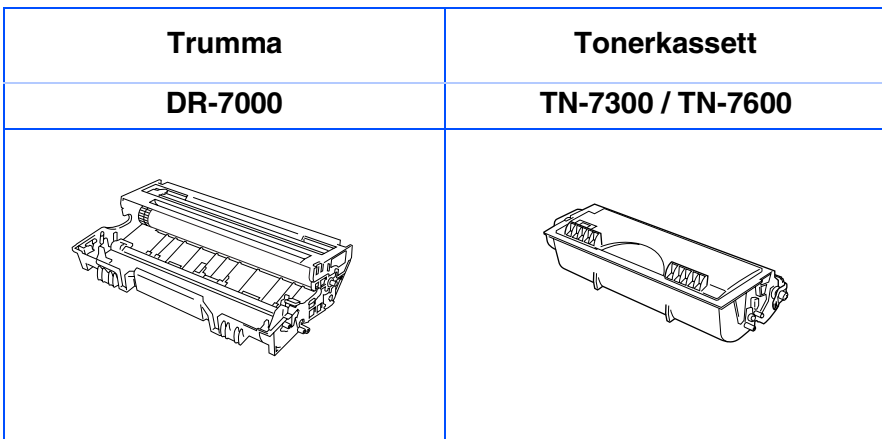

®

®

#### **Varumärken**

Brother-logotypen är ett inregistrerat varumärke som tillhör Brother Industries, Ltd.

Brother är ett inregistrerat varumärke som tillhör Brother Industries, Ltd.

Multi-Function Link är ett inregistrerat varumärke som tillhör Brother International Corporation.

© Copyright 2003 Brother Industries, Ltd. Alla rättigheter förbehållna.

Windows, Microsoft och Windows NT är inregistrerade varumärken som tillhör Microsoft i USA och andra länder. Macintosh, QuickDraw, iMac och iBook är varumärken eller inregistrerade varumärken som tillhör Apple Computer, Inc.

Postscript och Postscript Level 3 är inregistrerade varumärken eller varumärken som tillhör Adobe Systems Incorporated.

PaperPort och TextBridge är inregistrerade varumärken som tillhör ScanSoft, Inc.

Presto! PageManager är ett inregistrerat varumärke som tillhör NewSoft Technology Corporation.

Varje företag vars programvara omnämns i den här bruksanvisningen har tecknat licensavtal avseende de upphovsrättsskyddade programmen i fråga.

**Alla övriga märken och produktnamn som omnämns i den här bruksanvisningen är inregistrerade varumärken som tillhör respektive företag.**

#### **Sammanställningar och publikation**

Den här bruksanvisningen har under överinseende av Brother Industries Ltd. sammanställts och publicerats med uppdaterade produktbeskrivningar och specifikationer.

Innehållet i den här bruksanvisningen och specifikationerna för den här produkten kan komma att ändras utan förvarning.

Brother förbehåller sig rätten att utan förvarning göra ändringar i specifikationer och materialet häri, och ansvarar inte för eventuella skador (inklusive följdskador) som orsakas av tillförlitelse på det presenterade materialet, inklusive men inte begränsat till, skrivfel eller andra misstag.

Den här produkten är utformad för bruk i affärsmiljö.

©2003 Brother Industries, Ltd.

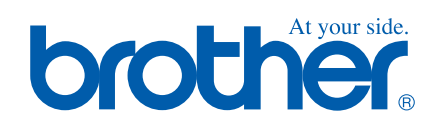

SWE Version A